# *fx-CG500 Manager*

*Subscription* **(para Windows®, para Macintosh)**

# *Guía del usuario*

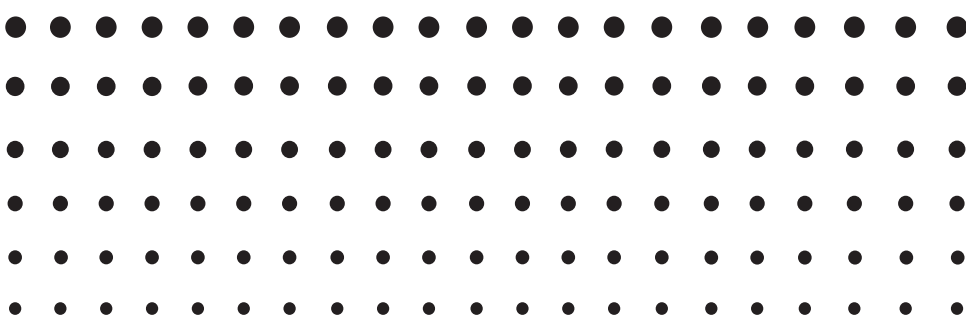

URL del sitio web Educativo de CASIO <https://edu.casio.com>

Los manuales están disponibles en varios idiomas en <https://world.casio.com/manual/calc/>

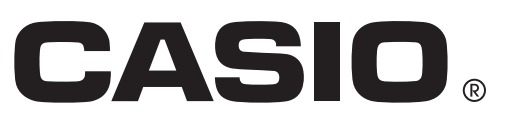

## **Procedimientos iniciales**

- Puede usar el fx-CG500 Manager para desarrollar programas y eActivies usando los mismos comandos que los disponibles en la fx-CG500. Puede almacenar sus programas y eActivities en su ordenador.
- El fx-CG500 Manager brinda las siguientes prestaciones.
	- · Emulador fx-CG500, que permite realizar las operaciones de la fx-CG500 en su ordenador
	- · Captura de pantalla del emulador fx-CG500 (al portapapeles) e impresión de pantalla
	- · Copiado y pegado de datos (texto, valores, expresiones, etc.) entre el fx-CG500 Manager y otras aplicaciones

#### *Nota*

- Para los detalles acerca de la operación en pantalla del emulador de la unidad fx-CG500, consulte la guía del usuario de la fx-CG500.
- Las explicaciones en este manual son para Windows y para Mac OS. La mayoría de las capturas de pantalla mostradas son de Windows 8.1, pero los procedimientos operativos son prácticamente idénticos para Windows y para Mac OS.
- Mac OS: Cuando en el texto de este manual se indique que es necesario "hacer clic con el botón derecho", los usuarios de Mac OS deben usar "Control + clic".
- Los ejemplos de visualización mostrados en esta guía del usuario son meramente para fines ilustrativos. El texto y los valores que aparecen realmente en la pantalla pueden diferir de los ejemplos mostrados en esta guía del usuario.
- Algunas funciones pueden diferir de las descritas en el manual, dependiendo del idioma o SO instalado en su ordenador.

#### **Requisitos del sistema**

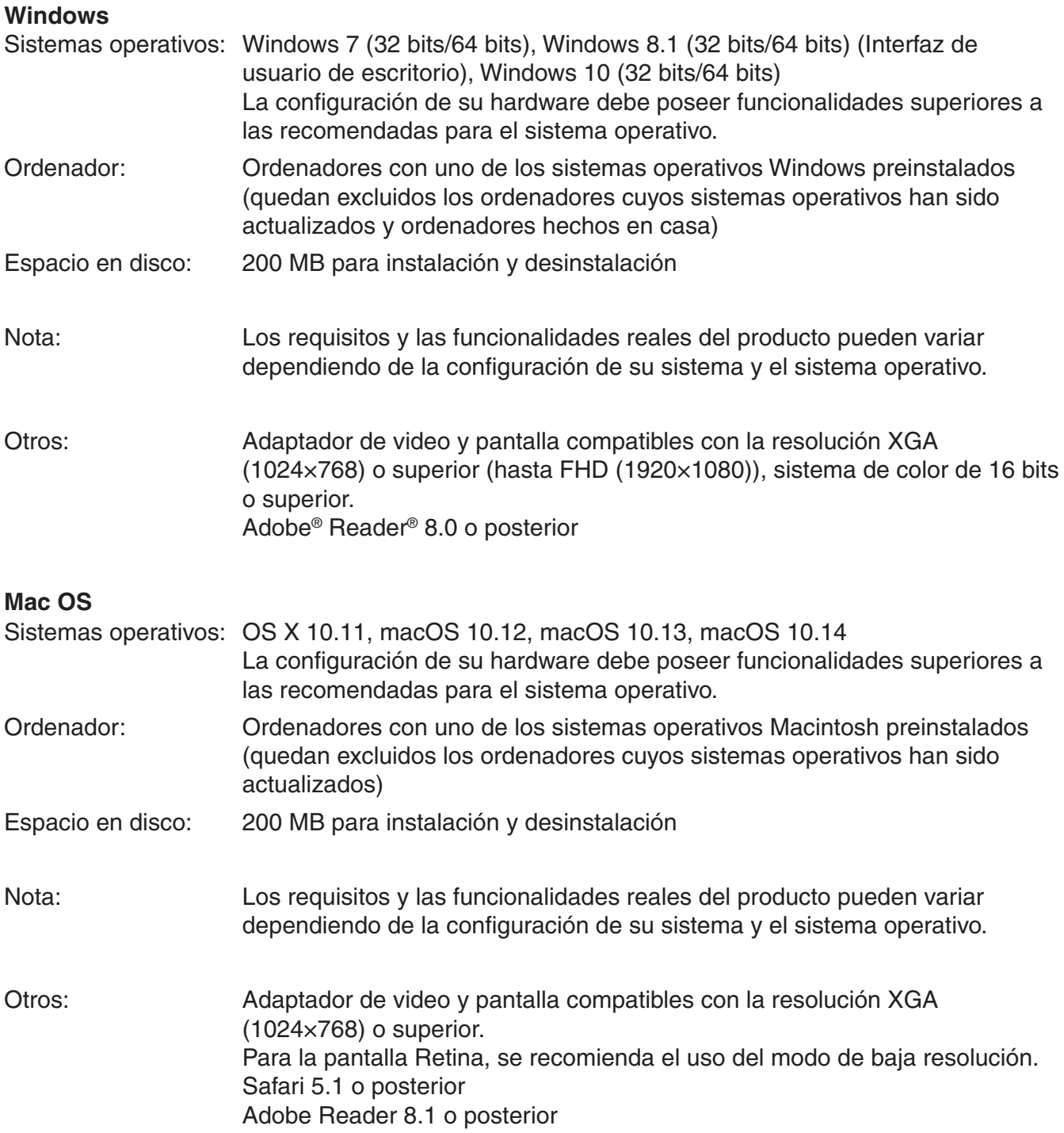

#### *Nota*

- Para obtener la información más actualizada sobre los requisitos del sistema, visite el siguiente sitio web: [https://world.casio.com/support/os\\_support/](https://world.casio.com/support/os_support/)
- Windows es una marca comercial registrada o marca comercial de Microsoft Corporation en los Estados Unidos y/o en otros países.
- Mac, Mac OS, OS X, macOS, Macintosh, Safari y Retina son marcas comerciales registradas o marcas comerciales de Apple Inc. en los Estados Unidos y/o en otros países.
- Adobe y Reader son marcas comerciales registradas o marcas comerciales de Adobe Systems Incorporated en los Estados Unidos y/o en otros países.
- Los nombres de compañías y productos utilizados aquí son marcas comerciales de sus respectivos propietarios.
- Obsérvese que los signos de marca comercial ™ y marca comercial registrada ® no se utilizan en el texto de esta guía del usuario.

## **Contenidos**

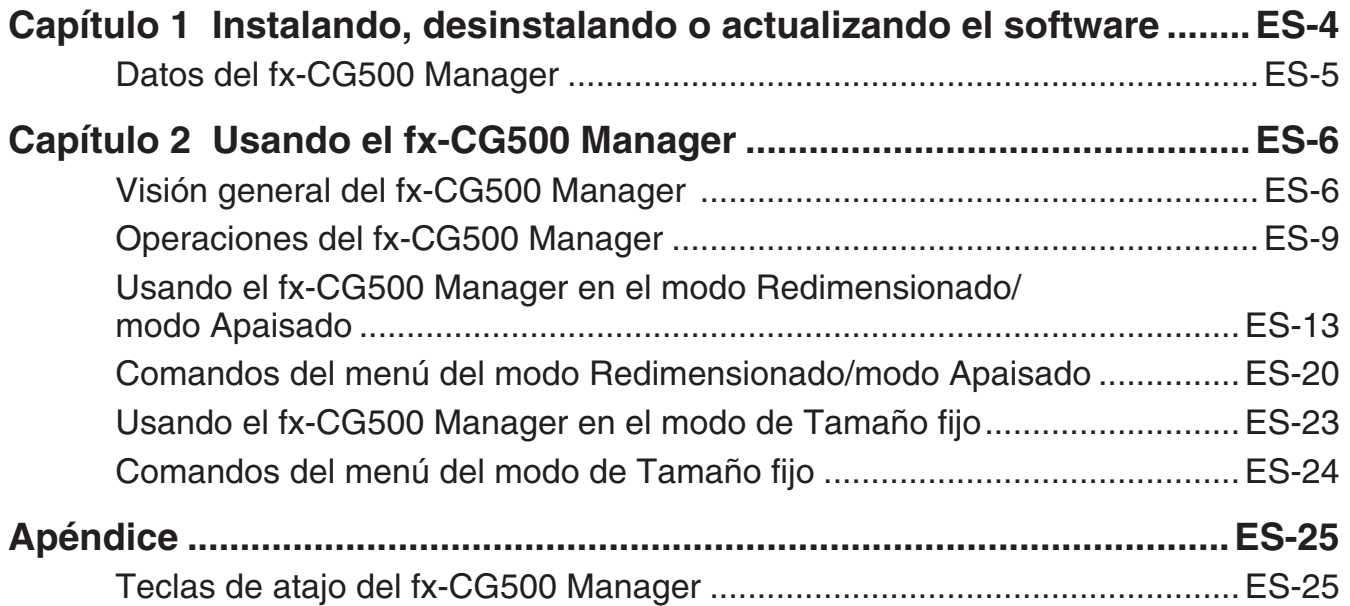

## <span id="page-4-0"></span>**Capítulo 1 Instalando, desinstalando o actualizando el software**

El procedimiento de instalación es ligeramente distinto para Windows y Mac OS. Lleve a cabo la instalación según las instrucciones que aparecen en la pantalla del ordenador.

#### **Instalación**

#### $\blacksquare$  **Instalar el fx-CG500 Manager**

1. En su ordenador, haga doble clic en el archivo EXE de la aplicación fx-CG500 Manager.

2. Proceda según las instrucciones del texto que aparece en la pantalla.

#### **Desinstalación**

Windows

Utilice el Panel de control de Windows para desinstalar el software.

Mac OS

1. Mueva fx-CG500 Manager Subscription(.app) a la carpeta Papelera.

2. Desde el menú, seleccione [Finder] y luego [Vaciar Papelera].

#### **Notificación automática de actualización**

Si su ordenador está conectado a internet, la aplicación se conectará al servidor de CASIO cada vez que la inicie. Cuando haya un archivo de actualización para el fx-CG500 Manager en el servidor de CASIO, un cuadro de diálogo aparecerá para hacérselo saber.

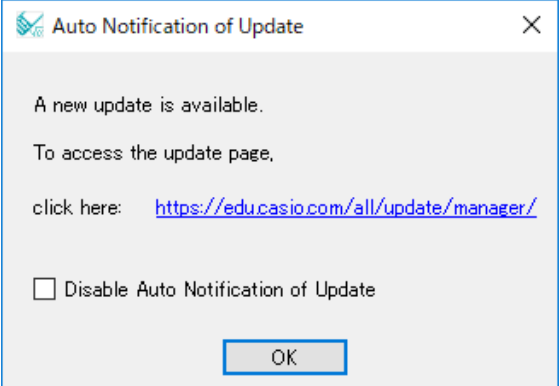

[https://edu.casio.com/all/update/manager/:](https://edu.casio.com/all/update/manager/) Haciendo clic en este enlace iniciará su navegador e irá al sitio web de CASIO.

Haga clic en [OK] para cerrar el cuadro de diálogo.

Puede desactivar las siguientes notificaciones automáticas de actualizaciones al seleccionar la casilla de marcación junto a "Disable Auto Notification of Update" antes de hacer clic en [OK]. Para volver a activar la notificación automática de actualizaciones, seleccione "Auto Notification of Update" en el menú Help del fx-CG500 Manager.

#### <span id="page-5-0"></span>**Iniciando y saliendo del fx-CG500 Manager**

#### $\blacksquare$  **Iniciar y salir del fx-CG500 Manager**

- 1. Windows: Sobre el escritorio de su ordenador, haga doble clic en "fx-CG500 Manager". Mac OS: En la carpeta "Aplicaciones" - "CASIO" - "fx-CG500 Manager Subscription", haga doble clic en "fx-CG500ManagerSubscription".
	- Esto iniciará el fx-CG500 Manager.
- 2. En el fx-CG500 Manager, realice las tareas de gestión que desee.
- $3.$  Para salir del fx-CG500 Manager, mueva el cursor a la ventana fx-CG500 Manager, haga clic derecho en cualquier lugar dentro del fx-CG500 Manager, y luego seleccione [Exit] en el menú de atajo que aparece. También puede hacer clic en [Shift] - [UClear] para salir del fx-CG500 Manager.

#### *Nota*

El cuadro de diálogo mostrado a continuación aparece al iniciar el fx-CG500 Manager por primera vez.

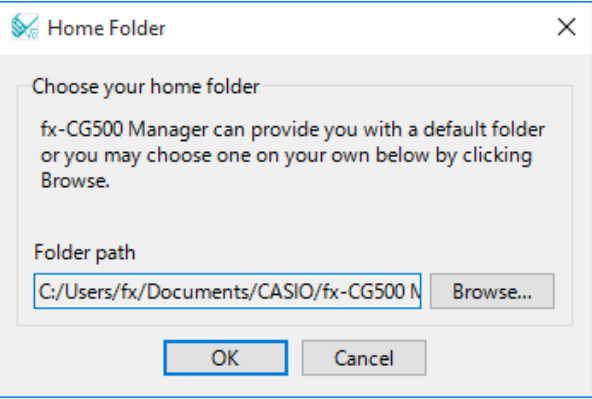

Haga clic en [OK] para configurar Documentos\CASIO\fx-CG500 Manager como la carpeta particular de fx-CG500 Manager. También podrá hacer clic en [Browse] y seleccionar una carpeta diferente como carpeta particular. Para los detalles acerca de la configuración de la carpeta particular, vea "Carpeta particular" en la página ES-11.

## **Datos del fx-CG500 Manager**

Su fx-CG500 almacena datos de eActivity en un área de memoria, y todos los demás datos (datos de aplicación y variables) en otra área de memoria. Los datos de eActivity se guardan en el "área eActivity", mientras que los demás datos se guardan en la "memoria principal". Para más detalles, vea la guía del usuario de la fx-CG500.

El fx-CG500 Manager guarda ambos tipos de datos en el disco duro de su ordenador en formatos de archivo de "archivo virtual" (.vcp). Según los ajustes iniciales por defecto, se crea automáticamente un archivo denominado "default.vcp" para que sea utilizado como "Active Document" del fx-CG500 Manager.

## <span id="page-6-0"></span>**Capítulo 2 Usando el fx-CG500 Manager**

#### *Nota*

Para los detalles acerca de las aplicaciones y operaciones de la fx-CG500, consulte la guía del usuario de la fx-CG500.

## **Visión general del fx-CG500 Manager**

El fx-CG500 Manager le permite disponer de una fx-CG500 virtual en la pantalla del ordenador, para que pueda realizar casi todas las operaciones disponibles con su fx-CG500. Esta sección explica las diferencias entre las operaciones del fx-CG500 Manager y la unidad fx-CG500, y entre los tres modos del fx-CG500 Manager.

#### **Diferencias entre el fx-CG500 Manager y las funciones de las aplicaciones de la fx-CG500**

A continuación se describen las diferencias entre el fx-CG500 Manager y las funciones de las aplicaciones de la fx-CG500.

• Ciertos ajustes y funciones de la fx-CG500 que no se utilizan cuando funciona en un ordenador (como la calibración del panel táctil), se inhabilitan en el fx-CG500 Manager. Cuando intente acceder a un ajuste o función inhabilitada, aparecerá el mensaje "Unavailable" en la pantalla.

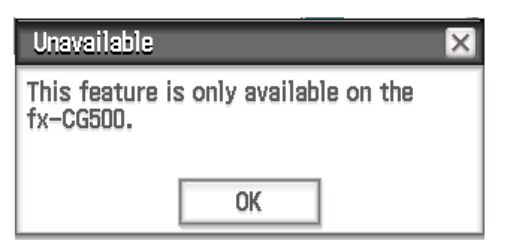

- Utilice el procedimiento siguiente para instalar una aplicación complementaria.
	- 1. Utilice el Explorador para abrir la carpeta particular.
	- 2. Copie en la carpeta particular el archivo C2A de la aplicación complementaria que desea instalar.
	- 3. En el fx-CG500 Manager, muestre el menú de aplicaciones.
		- El icono de la aplicación complementaria instalada aparecerá en el menú de aplicaciones.

#### **Modo de visualización del fx-CG500 Manager**

El fx-CG500 Manager dispone de tres modos de visualización: modo Redimensionado, modo Apaisado y modo de Tamaño fijo.

- Puede utilizar el modo Apaisado mientras se muestra cualquiera de los siguientes: el menú de aplicaciones, o bien la aplicación Principal, Gráficos y Tablas, Cónicas o Physium.
- El modo Redimensionado/modo Apaisado cuenta con una funcionalidad prácticamente idéntica a la fx-CG500, pero en un entorno de operación típico de Windows/Mac OS. El modo Redimensionado/modo Apaisado también brinda diversas funciones extendidas especiales que no están disponibles en el modo de Tamaño fijo. Para los detalles, vea "Usando el fx-CG500 Manager en el modo Redimensionado/modo Apaisado" en la página ES-13.
- El modo de Tamaño fijo visualiza una fx-CG500 virtual que es casi idéntica a su unidad fx-CG500.

Windows

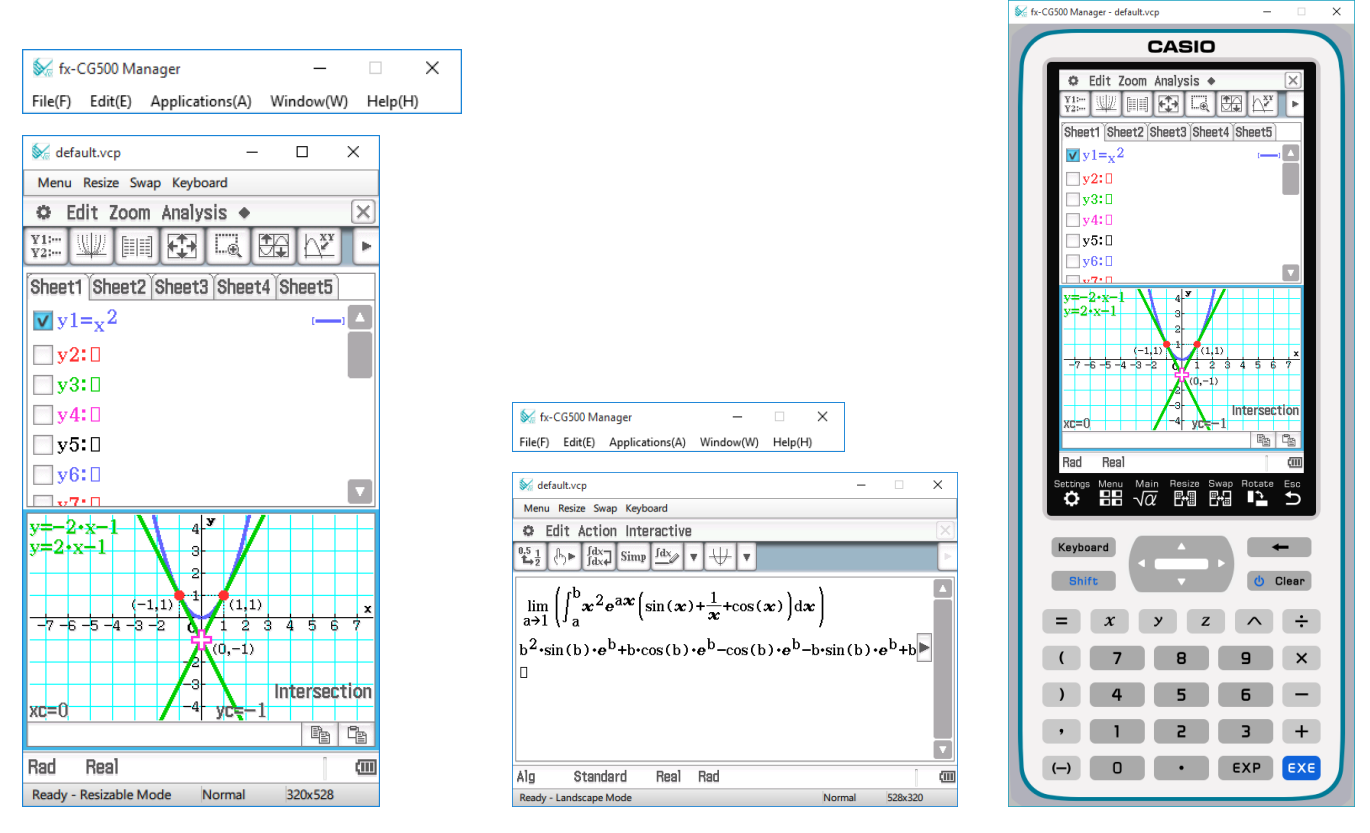

Modo Redimensionado Modo Apaisado Modo de Tamaño fijo

#### Mac OS

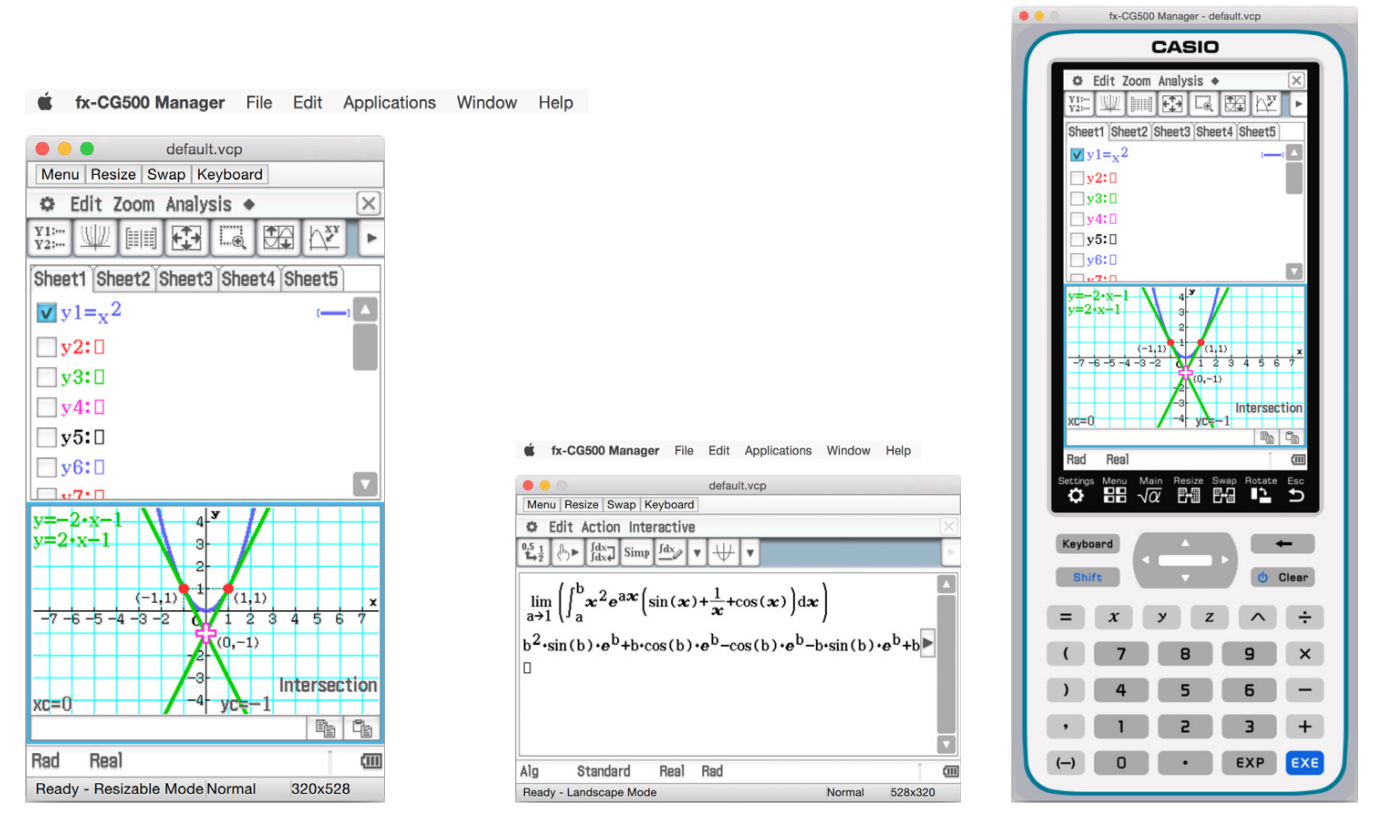

Modo Redimensionado **Modo Apaisado** Modo Apaisado Modo de Tamaño fijo

#### - **Seleccionar el modo de visualización**

Haga clic derecho en cualquier lugar dentro del fx-CG500 Manager, y luego haga clic en [Resizable Mode], [Landscape Mode] o [Fixed-size Mode] en el menú de atajo que aparece.

## <span id="page-9-0"></span>**Operaciones del fx-CG500 Manager**

Esta sección describe las operaciones que se pueden realizar en las pantallas del modo Redimensionado, del modo Apaisado y del modo de Tamaño fijo del fx-CG500 Manager.

#### **Operaciones en el teclado del ordenador**

A continuación se describen las operaciones que se pueden realizar en el teclado de su ordenador para controlar la aplicación de la fx-CG500 que se está ejecutando actualmente en el fx-CG500 Manager.

- Entrada alfanumérica
- Operaciones de las teclas de cursor (las teclas de cursor de su orderador corresponden con las teclas de cursor de la fx-CG500).
- Entrada de caracteres especiales (como  $\pi$ ) y comandos mediante las operaciones de las teclas de atajo

#### *Nota*

Para la información acerca de las teclas de atajo, vea "Teclas de atajo del fx-CG500 Manager" en el Apéndice de la página ES-25.

#### **Copiado y pegado**

#### ■ Copiar una imagen de la pantalla al portapapeles

- 1. Visualice la imagen que desea copiar.
- $2.$  Haga clic derecho en cualquier lugar dentro del fx-CG500 Manager, y luego haga clic en [Capture Screen] en el menú de atajo que aparece.
	- El procedimiento anterior permite copiar una imagen de la pantalla visualizada por usted en el paso 1 en el portapapeles.
	- Posteriormente, podrá pegar la imagen en otra aplicación.

#### *Consejo*

- Si se ha seleccionado el modo Redimensionado/modo Apaisado como modo de visualización, seleccione [Capture Screen] en el menú [Edit] del paso 2 en lugar de usar el menú de atajo.
- Si tiene dos ventanas de aplicación visualizadas en el modo Redimensionado/modo Apaisado, el comando [Capture Screen] anterior copiará ambas ventanas tal como aparecen en la pantalla de su ordenador. Si desea copiar la ventana de una aplicación específica, haga clic en la ventana para que quede activa y luego haga clic en [Capture Current Panel] en el menú [Edit] del paso 2 del procedimiento anterior.

#### ■ Copiar el texto alfanumérico de la pantalla en el portapapeles

- $1.$  En el fx-CG500 Manager, arrastre el puntero del ratón por el rango de texto que desea seleccionar para que quede resaltado.
- 2. En el teclado de su ordenador, presione  $[Ctrl] + [C]^*$  para copiar el texto seleccionado.
	- \* Mac OS: [command] + [c]
	- Esto copiará el texto seleccionado en el paso 1 en el portapapeles (como texto Unicode).
	- Posteriormente, podrá pegar el texto copiado en otra aplicación (como texto Unicode).

#### ■ Pegar el texto del portapapeles en el fx-CG500 Manager

- $1.$  En otras aplicaciones, copie el texto que desea en el portapapeles.
- $2.$  En el fx-CG500 Manager, abra la aplicación de la fx-CG500 en la cual desea pegar el texto del portapapeles.
- $3.$  Haga clic derecho en cualquier lugar dentro del fx-CG500 Manager, y luego haga clic en [Paste Special] en el menú de atajo que aparece.
	- Esto pegará el texto del portapapeles en el fx-CG500 Manager.

#### *Nota*

"Paste Special" detecta qué hay en el portapapeles, y luego lo pega como datos de texto o de MathML.

Podrá usar "Paste Special" para pegar datos de texto o MathML creados por otras aplicaciones.

#### *Advertencia importante*

Cuando la fx-CG500 detecta datos MathML en el portapapeles, intentará pegarlos en forma 2D math (forma de entrada natural), sin avisarle. No se garantiza que la forma pegada sea idéntica a la que fue copiada de otras aplicaciones.

#### **Operaciones del archivo vcp (New, Open, Save, Save As)**

Esta sección explica cómo realizar las siguientes operaciones del archivo vcp en el fx-CG500 Manager: New, Open, Save, y Save As.

#### **E** Crear un archivo vcp nuevo

- $1.$  Haga clic derecho en cualquier lugar dentro del fx-CG500 Manager, y luego haga clic en [File] -[New] en el menú de atajo que aparece.
	- Aparecerá el cuadro de diálogo Create New Document.
- 2. Teclee el nombre del archivo nuevo en el cuadro "File Name".
- 3. Haga clic en [Save].
	- Esto creará un archivo vcp nuevo que quedará como documento activo.

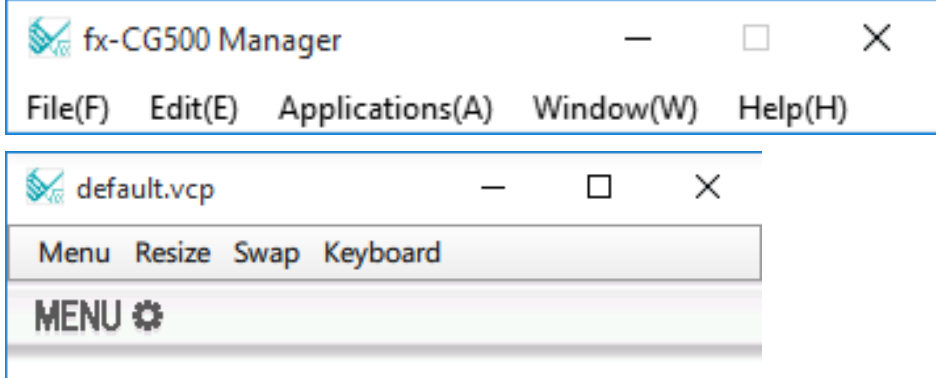

#### ■ Abrir un archivo vcp existente usando arrastrar y soltar

Suelte el archivo vcp en el fx-CG500 Manager.

#### - **Abrir un archivo vcp existente usando el comando de menú**

- 1. Haga clic derecho en cualquier lugar dentro del fx-CG500 Manager, y luego clic en [File] [Open] en el menú de atajo que aparece.
	- Aparecerá el cuadro de diálogo Open.

 $2.$  En el cuadro de diálogo, seleccione el archivo que desea abrir y luego haga clic en [Open].

• Esto abrirá el archivo seleccionado por usted, que quedará como documento activo.

#### ■ Guardar el archivo vcp actualmente abierto

Haga clic derecho en cualquier lugar dentro del fx-CG500 Manager, y luego haga clic en [File] - [Save] en el menú de atajo que aparece.

#### *Nota*

El documento activo actual será guardado automáticamente cada vez que salga del fx-CG500 Manager. La próxima que inicie el fx-CG500 Manager, se abrirá automáticamente el documento activo desplegado durante la última sesión.

#### ■ Guardar el archivo vcp actualmente abierto bajo un nombre diferente

- $1.$  Haga clic derecho en cualquier lugar dentro del fx-CG500 Manager, y luego clic en [File] -[Save As] en el menú de atajo que aparece.
	- Aparecerá el cuadro de diálogo Save As.
- 2. Teclee el nuevo nombre en el cuadro "File Name".
- $3.$  Haga clic en [Save].
	- Esto guardará el archivo vcp actualmente abierto bajo un nombre nuevo, y el archivo nuevo quedará como documento activo.

#### **Carpeta particular**

La carpeta particular es donde el fx-CG500 Manager crea su documento por defecto.

También puede usar la carpeta particular como un área de almacenamiento de la fx-CG500. Si se almacena un archivo XCP, VCP, C2P, C2B o C2A en el área de almacenamiento de la fx-CG500, el archivo estará disponible para que el fx-CG500 Manager pueda utilizarlo. Para más detalles sobre el área de almacenamiento y los archivos XCP/VCP/C2P/C2B/C2A, vea la guía del usuario de la fx-CG500.

Por defecto, la carpeta particular se encuentra ubicada en Documentos\CASIO\fx-CG500 Manager.

#### - **Para cambiar la carpeta particular**

- 1. Haga clic derecho en cualquier lugar dentro del fx-CG500 Manager, y luego clic en [File] -[Change Home Folder] en el menú de atajo que aparece.
	- Aparecerá el cuadro de diálogo Home Folder como el que se muestra a continuación.

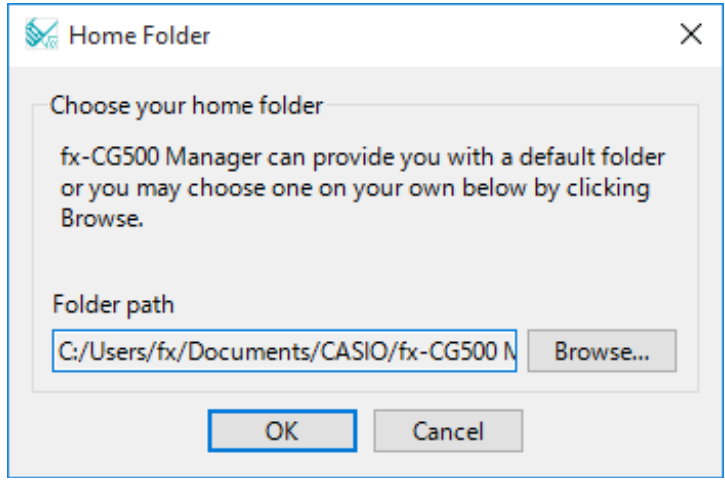

- 2. Haga clic en [Browse].
	- Aparecerá el cuadro de diálogo Browse Folder.
- $3.$  Seleccione la carpeta que desea usar como carpeta particular y luego haga clic en [OK].
	- Volverá a aparecer el cuadro de diálogo Home Folder.
- 4. Haga clic en [OK].
	- La carpeta seleccionada en el paso 3 queda registrada como carpeta particular.

#### **Borrando la memoria principal (Reinicialización)**

- Borrar todos los datos, excepto archivos eActivity
- $1.$  Haga clic derecho en cualquier lugar dentro del fx-CG500 Manager, y luego clic en [File] -[Reset] en el menú de atajo que aparece.
	- Aparecerá un cuadro de diálogo de confirmación con el mensaje "Reset Memory? Are you  $SUB2"$
- $2.$  Para borrar la memoria, haga clic en [Yes]. Para cancelar la operación sin borrar nada, haga clic en [No].

## <span id="page-13-0"></span>**Usando el fx-CG500 Manager en el modo Redimensionado/modo Apaisado**

#### **Estructura de la pantalla del modo Redimensionado/modo Apaisado**

A continuación se muestra la estructura del fx-CG500 Manager en el modo Redimensionado/modo Apaisado.

#### Windows

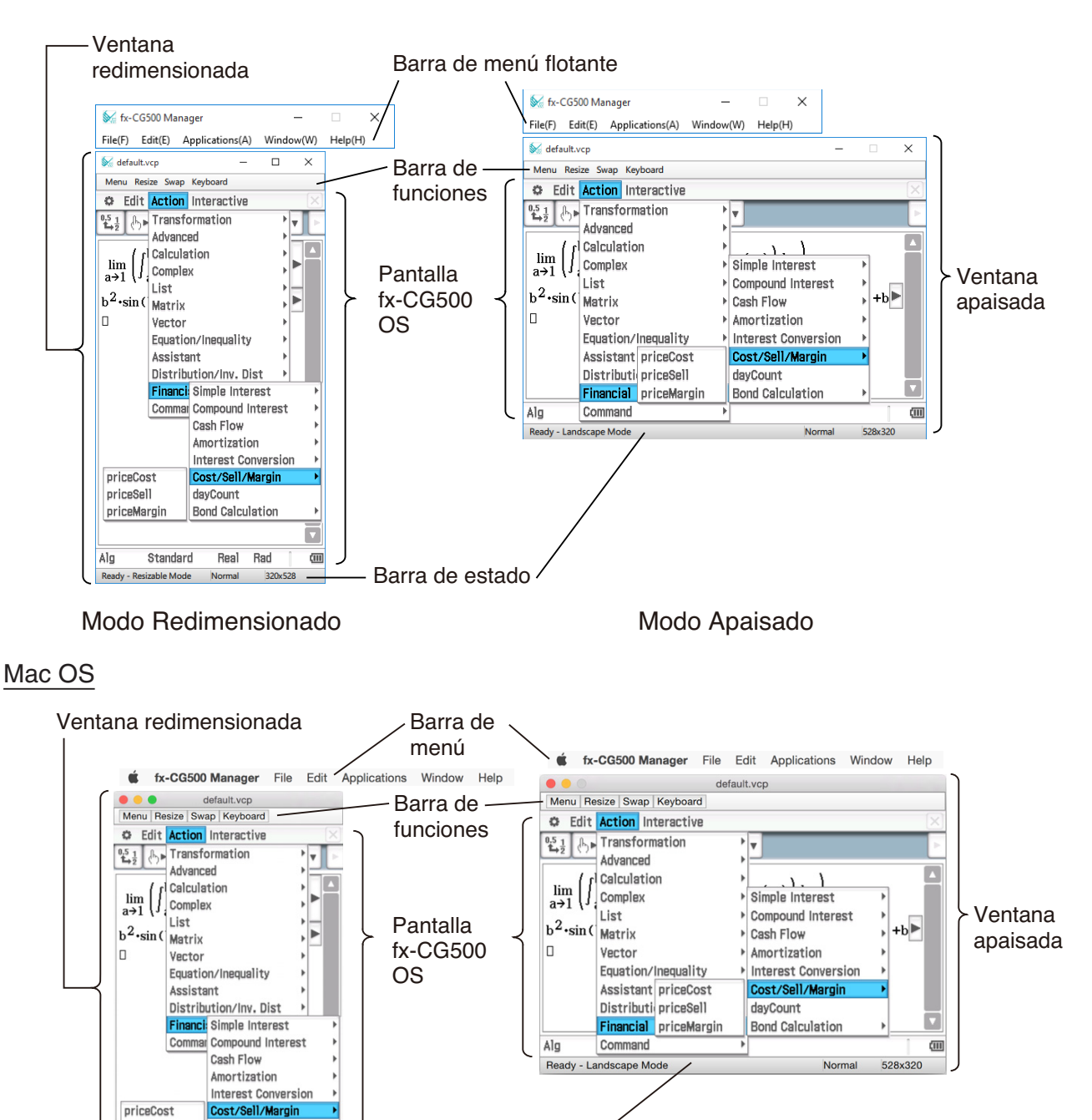

Barra de estado

Modo Redimensi

dayCount

**Bond Calculation** 

Real Rad  $\overline{a}$ 

320x528

priceCost priceSell

priceMargin

Standard

Ready - Resizable Mode Normal

Alg

onado Modo Apaisado

#### **Ventana redimensionada/ventana apaisada**

#### *Nota*

El tamaño de la ventana redimensionada se puede cambiar haciendo clic en el borde y arrastrándolo hasta el tamaño deseado. Ajuste la ventana redimensionada de manera que la pantalla fx-CG500 OS sea por lo menos de 320×528.

- Barra de menú flotante\* La barra de menú dispone de cinco menús: File, Edit, Applications, Window, y Help. La barra de menú es "flotante", o sea, que puede moverse independientemente de la ventana redimensionada/ventana apaisada (Windows solamente).
- Barra de funciones La barra de funciones incluye cuatro botones que corresponden al panel de iconos de la fx-CG500 (Menu, Resize, Swap), junto con el botón "Keyboard" que corresponde a la tecla [Keyboard] de la fx-CG500.

Barra de estado La barra de estado muestra la siguiente información.

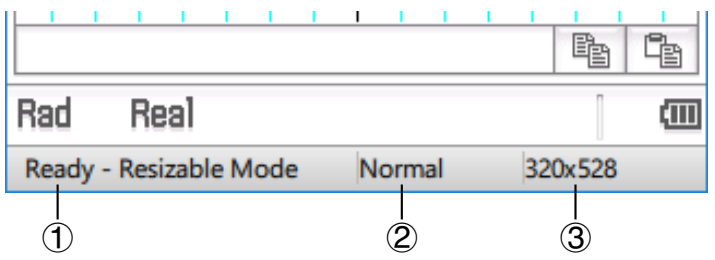

- 1 Estado del fx-CG500 Manager y otros mensajes
- 2 Ajuste actual del zoom (Normal, Large o Xlarge) Para mayor información, vea "Cambiando el ajuste de zoom de la pantalla fx-CG500 OS (Zoom)" en la página ES-15.
- 3 El tamaño de la pantalla fx-CG500 OS se visualiza en la ventana actual

\* Mac OS: Barra de menú

#### **Usando la barra de menú flotante para iniciar una aplicación de la fx-CG500**

Podrá iniciar una aplicación haciendo clic en el menú [Applications] y luego en el nombre de la aplicación sobre el menú.

#### **Cambiando el ajuste de zoom de la pantalla fx-CG500 OS (Zoom)**

Para cambiar el ajuste de zoom de la pantalla fx-CG500 OS, haga clic derecho en cualquier parte de la ventana, y luego haga clic en [Zoom] - [Normal], [Zoom] - [Large] o [Zoom] - [Xlarge].

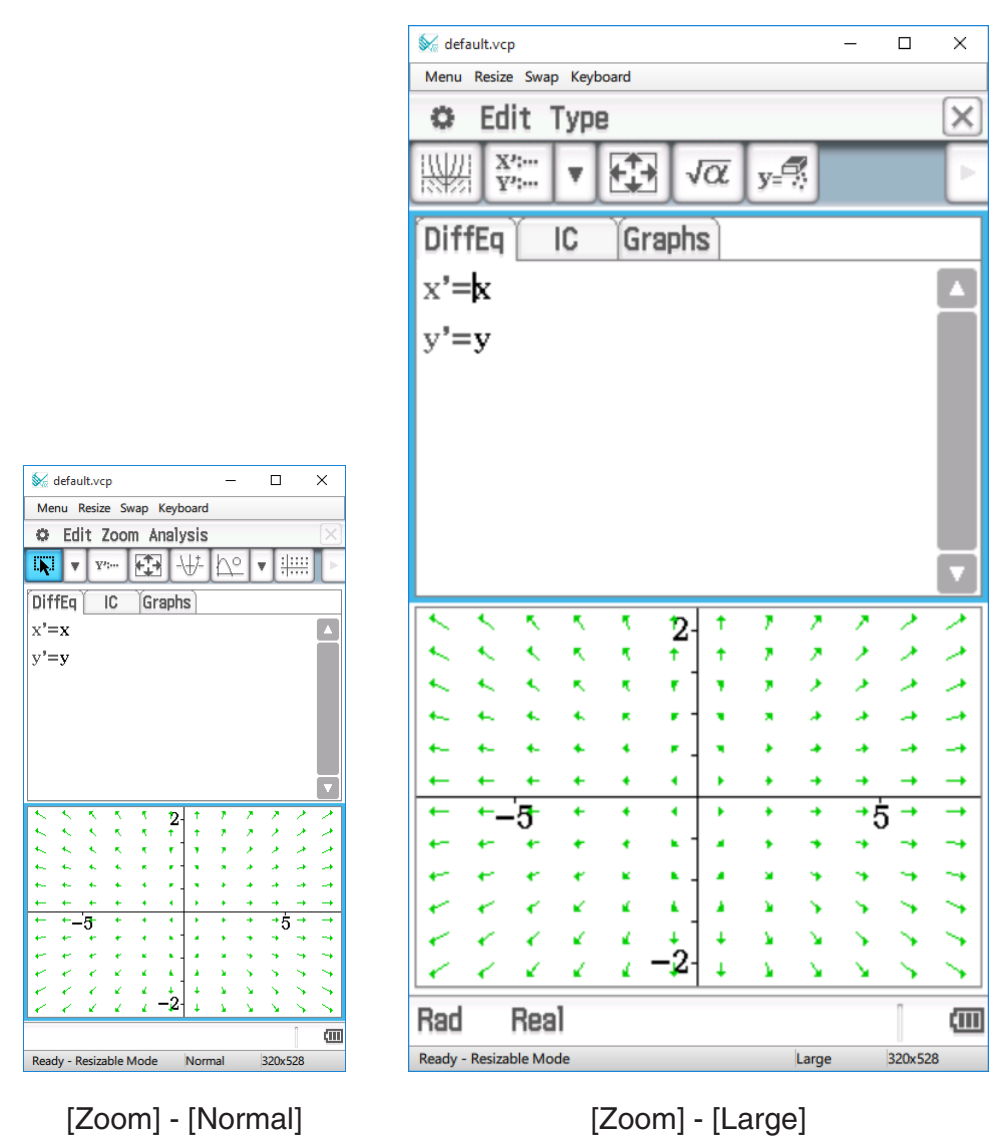

#### *Nota*

También podrá cambiar el ajuste de zoom haciendo clic en [Zoom] - [Normal], [Zoom] - [Large] o [Zoom] - [Xlarge] en el menú [Window] de la barra del menú flotante.

#### **Visualizando las paletas de teclas**

Al hacer clic en [Window] - [Palettes] sobre la barra de menú flotante, se visualizará el menú secundario de las paletas de teclas. Haga clic en el nombre de una paleta de teclas para visualizarla. Cada paleta de teclas puede abrirse, cerrarse y reposicionarse independientemente.

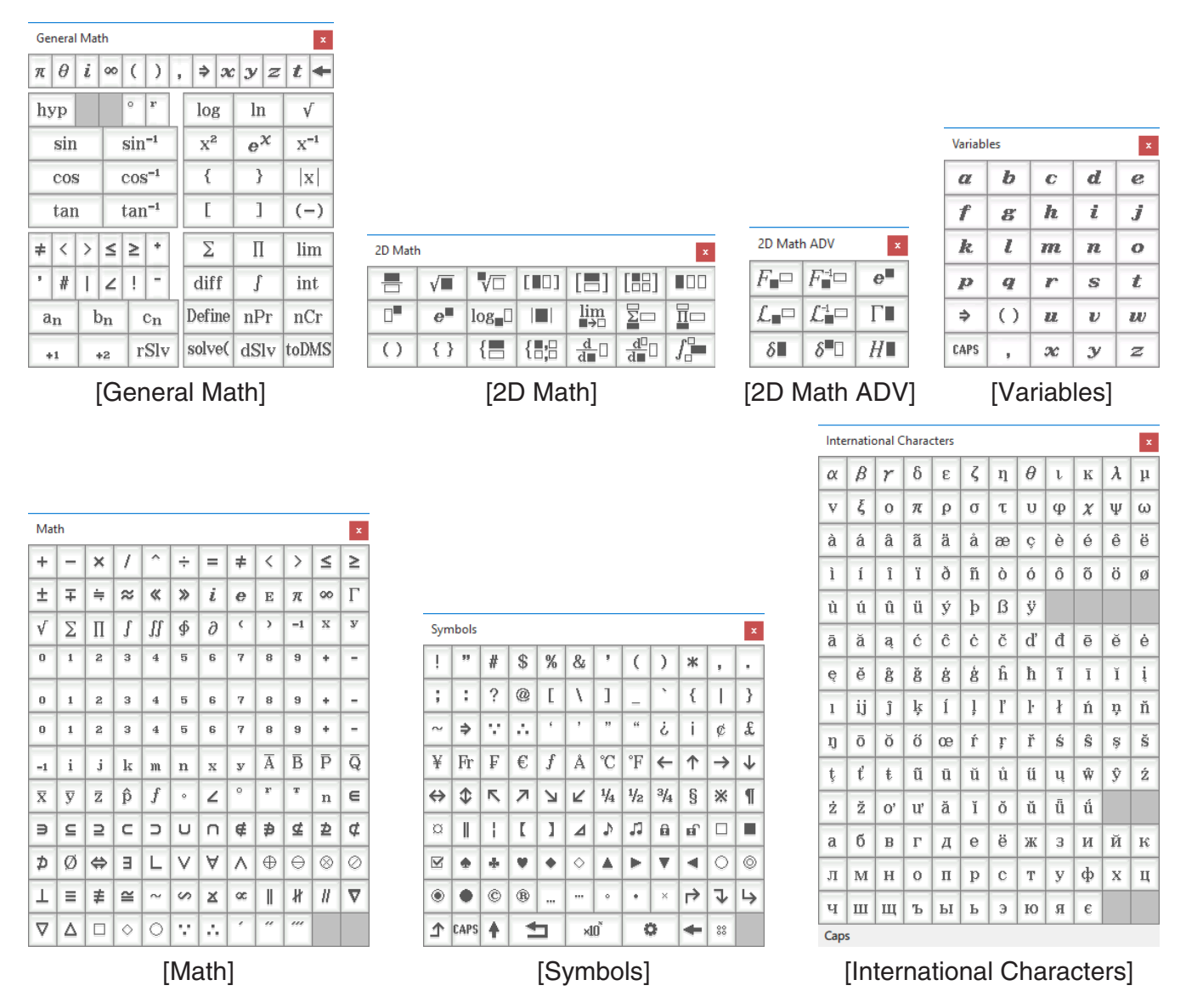

#### *Nota*

También podrá visualizar un teclado virtual haciendo clic en el botón [Keyboard] de la barra de funciones, tal como en su fx-CG500.

#### **Generando datos MathML**

El fx-CG500 Manager puede generar expresiones algebraicas y texto ingresados con la aplicación Principal, la aplicación eActivity u otras aplicaciones, como archivo MathML (.mml). También podrá copiar expresiones algebraicas y texto como datos MathML (contenido, presentación o formato combinado) en el portapapeles.

■ Exportar la expresión algebraica seleccionada como un archivo MathML

- **Ejemplo:** Para emitir una expresión algebraica ingresada con la aplicación Principal a un archivo MathML
- 1. Haga clic en [Applications] [Main] para iniciar la aplicación Principal.
- 2. Ingrese la expresión algebraica que desea emitir al archivo MathML.
- $3.$  Arrastre el puntero del ratón a través de la expresión para seleccionarlo (resaltarlo).

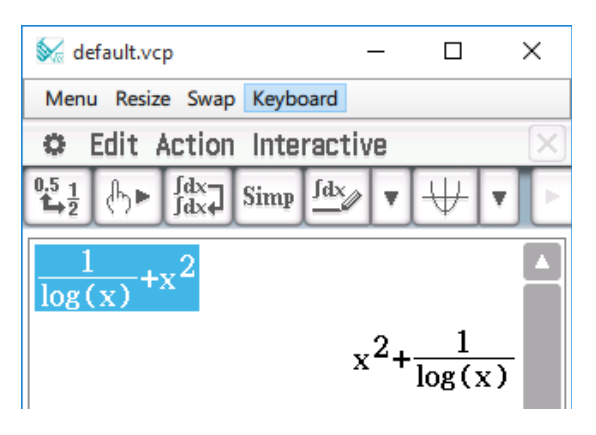

- 4. Haga clic en [File] [Export MathML].
	- Aparecerá el cuadro de diálogo Save As.

 $5.$  Teclee el nombre del archivo y luego haga clic en [Save].

• La expresión seleccionada en el paso 3 será guardada como un archivo mml.

#### ■ Copiar una expresión algebraica seleccionada como datos MathML al **portapapeles**

- $1.$  Seleccionar (resaltar) la expresión que desea copiar arrastrando el puntero del ratón a través de la misma.
- 2. Haga clic en [Edit] [Copy Special] [MathML].
	- Aparecerá el menú secundario mostrado debajo.

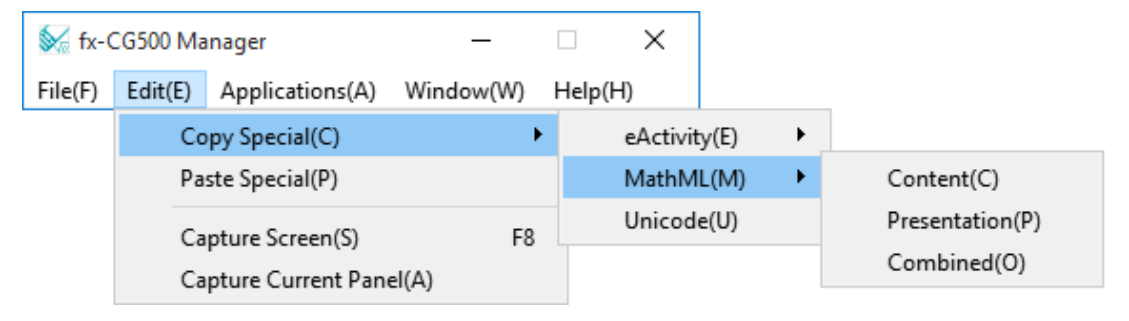

 $3.$  Haga clic en la opción deseada del menú secundario.

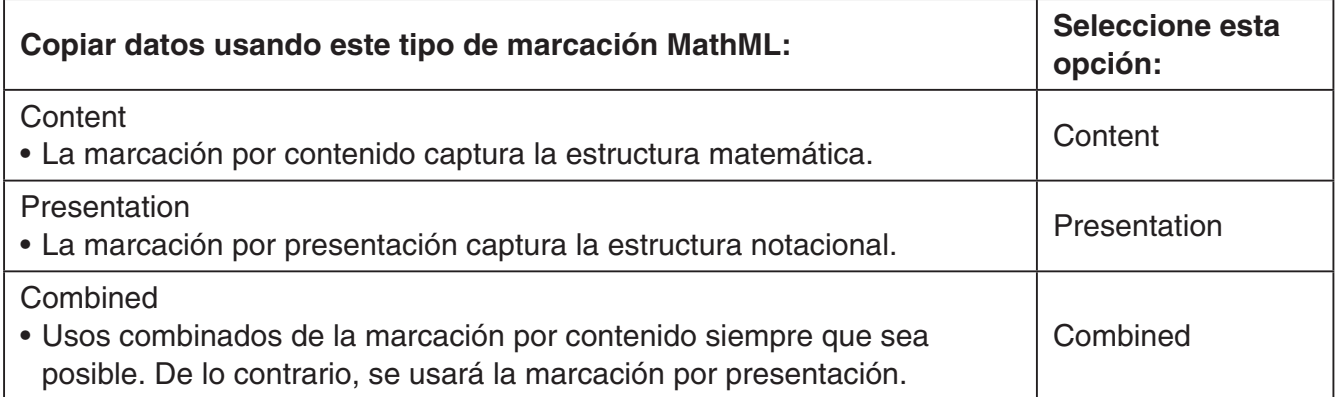

• Para una información más detallada acerca de la marcación por contenido y la marcación por presentación MathML, consulte Internet u otras publicaciones.

#### **Copiando expresiones algebraicas y texto como texto Unicode**

Realice el procedimiento descrito a continuación para que el texto o una expresión algebraica seleccionada en la aplicación de la fx-CG500 sea copiada al portapapeles como texto Unicode.

#### **E Copiar expresiones algebraicas o texto como texto Unicode**

- 1. Seleccione (resalte) la expresión que desea copiar arrastrando el puntero del ratón a través de la misma.
- 2. Haga clic en [Edit] [Copy Special] [Unicode].
	- La expresión o texto seleccionado será copiado al portapapeles como texto Unicode.
	- Podrá pegar el texto copiado en cualquier otra aplicación que admita la edición de texto.

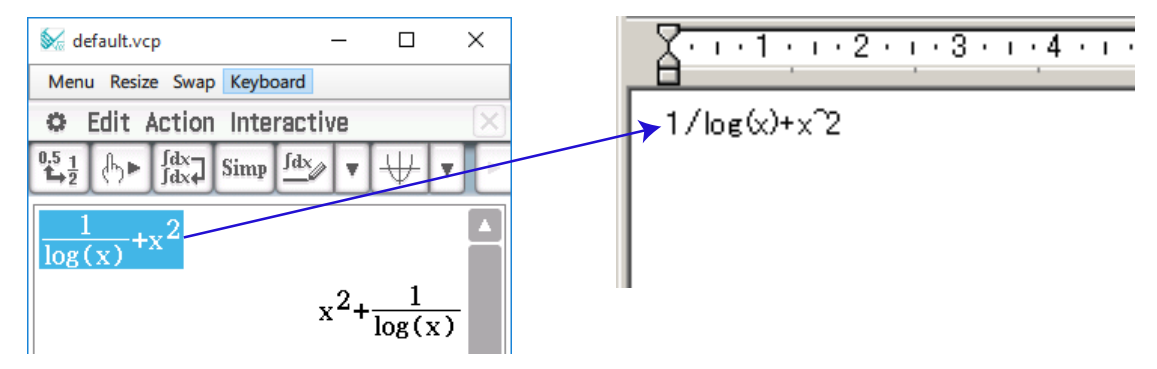

#### **Copiando una eActivity entera (Windows solamente)**

Todo el contenido de la eActivity que se encuentra actualmente abierta mediante la aplicación eActivity puede copiarse al portapapeles. El formato de los datos copiados depende según que proceda de una fila de texto, una fila de cálculo, o una tira.

- fila de texto Copiado como texto Unicode. Debido a que la expresión de visualización natural que ha sido ingresada mediante el teclado 2D en una fila de texto se copia como texto Unicode, se pierde el formato de visualización natural. Las filas de texto se pueden editar dentro de otras aplicaciones.
- fila de cálculo Tanto la expresión de cálculo como su resultado se copian como mapas de bits. Por tal motivo, cualquier expresión de visualización natural ingresada por el teclado 2D en una fila de cálculo será copiada como una imagen, tal como aparece en la ventana redimensionada/ventana apaisada. Las filas de cálculo no se pueden editar dentro de otras aplicaciones.

tira La cadena "<Container>" será insertada en lugar de la tira. Si la tira tiene un título, éste será concatenado a la derecha de "<Container>".

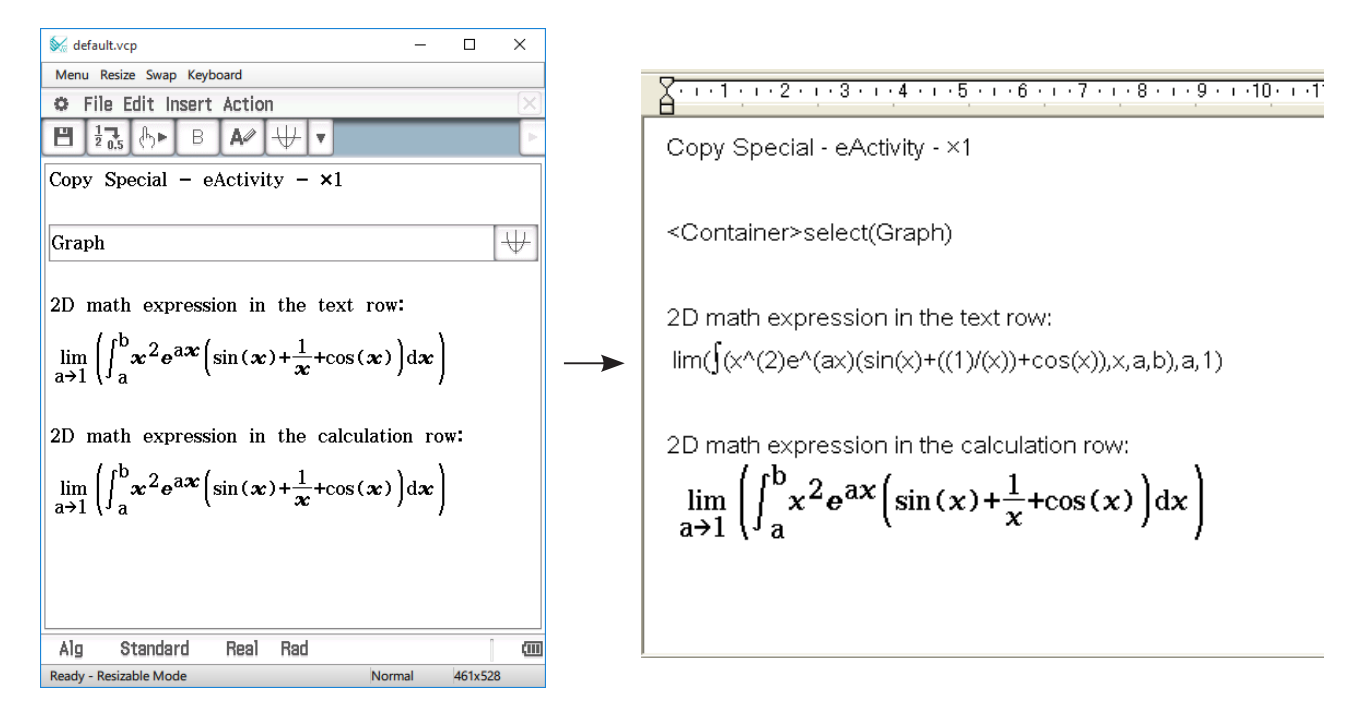

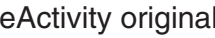

eActivity original Datos pegados en WordPad

#### ■ Copiar una eActivity entera

- $1.$  Abra la eActivity cuyo contenido desea copiar.
- 2. Haga clic en [Edit] [Copy Special] [eActivity].
	- Aparecerá el menú secundario mostrado debajo.

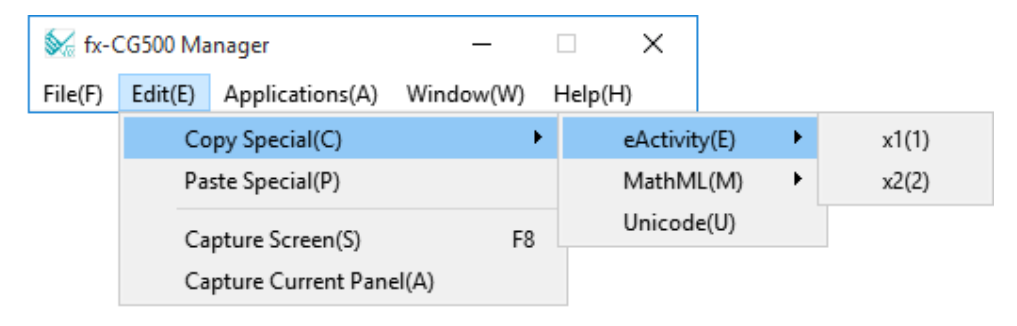

<span id="page-20-0"></span> $3.$  Haga clic en la opción deseada del menú secundario.

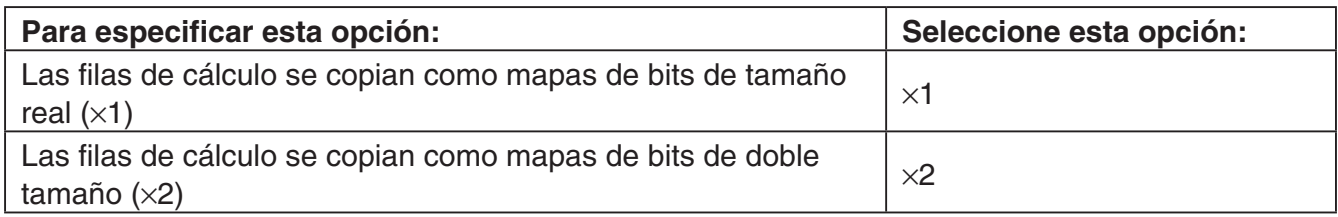

- Al hacer clic en  $\times$ 1 o  $\times$ 2 se copia todo el contenido de la eActivity actualmente abierta en el portapapeles.
- Podrá pegar el texto copiado y los mapas de bits en WordPad o cualquier otra aplicación que sea compatible con la edición de texto y los mapas de bits.

## **Comandos del menú del modo Redimensionado/modo Apaisado**

#### ■ Comandos del menú de atajo

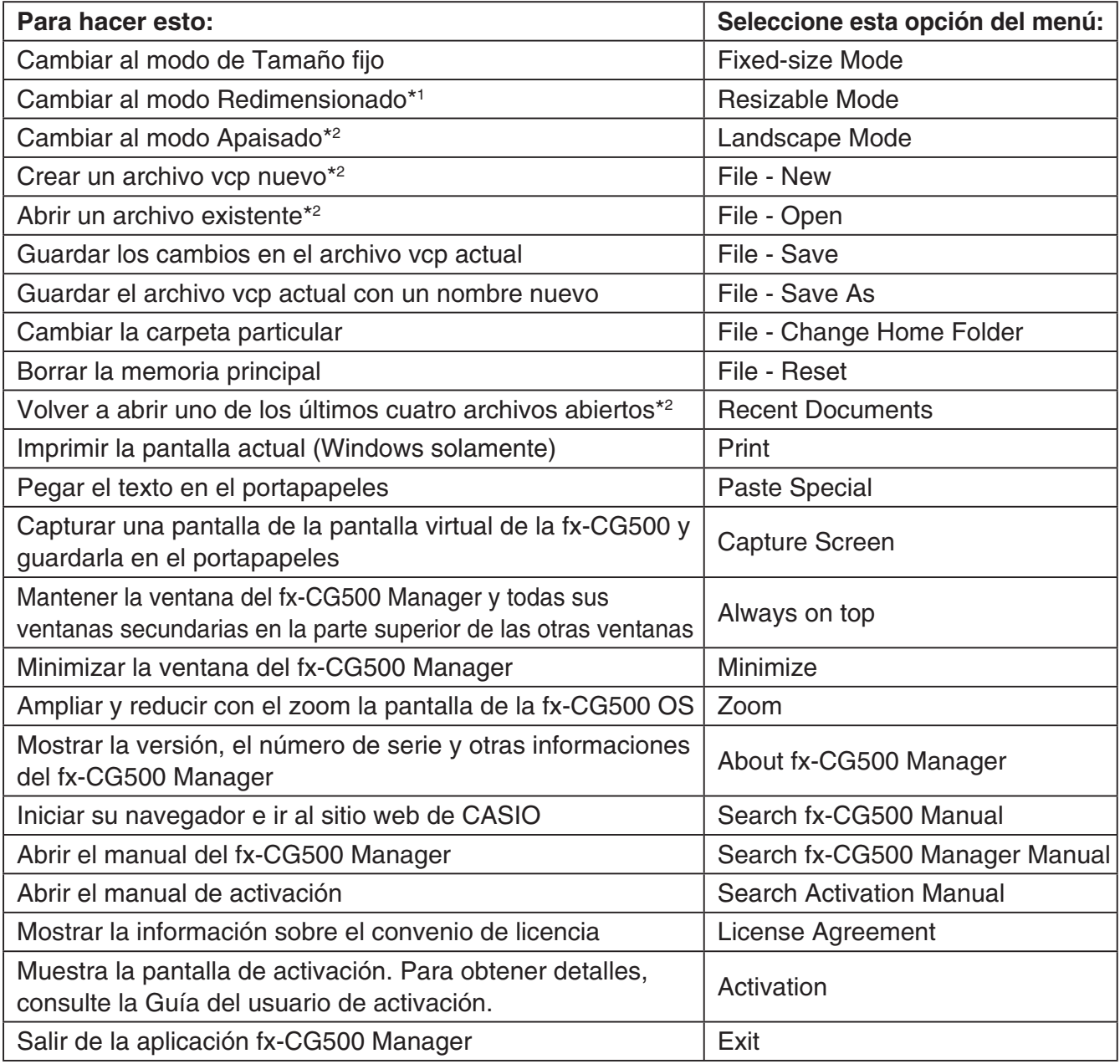

\*1 Modo Apaisado solamente \*2 Modo Redimensionado solamente

#### ■ Comandos del menú [File]

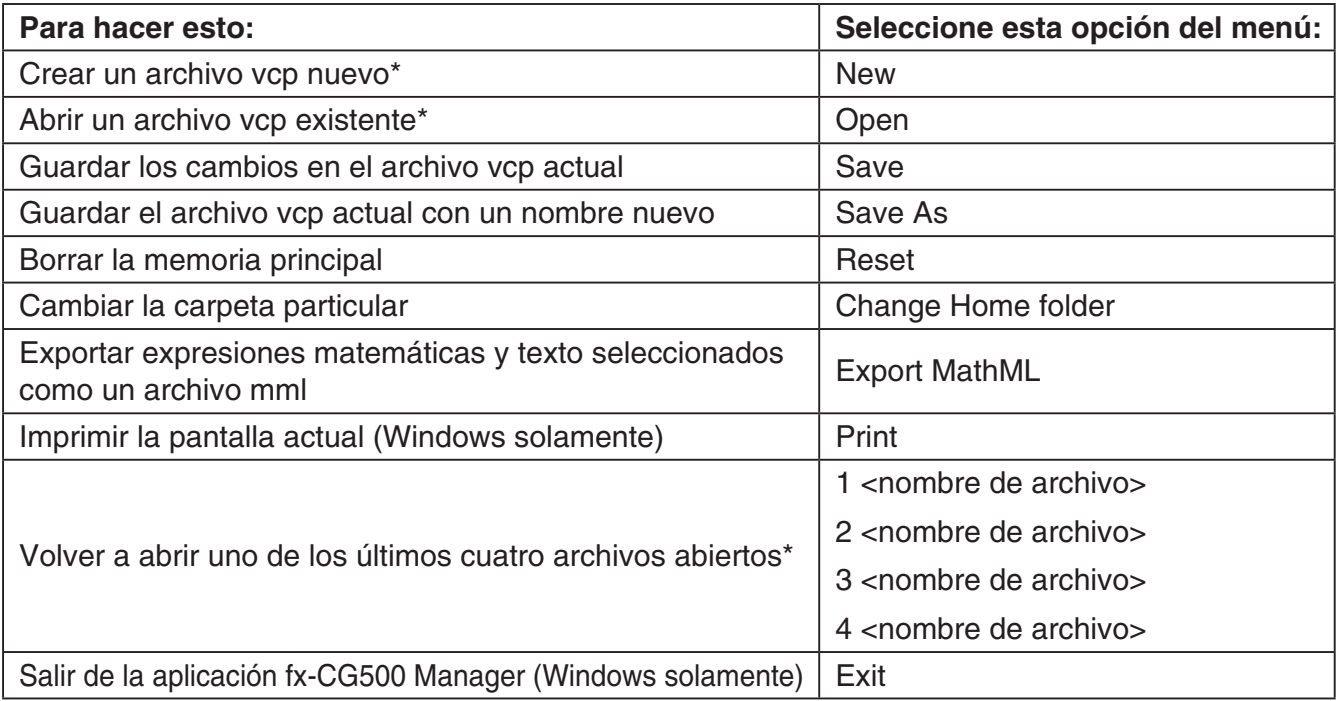

\* Modo Redimensionado solamente

#### ■ Comandos del menú [Edit]

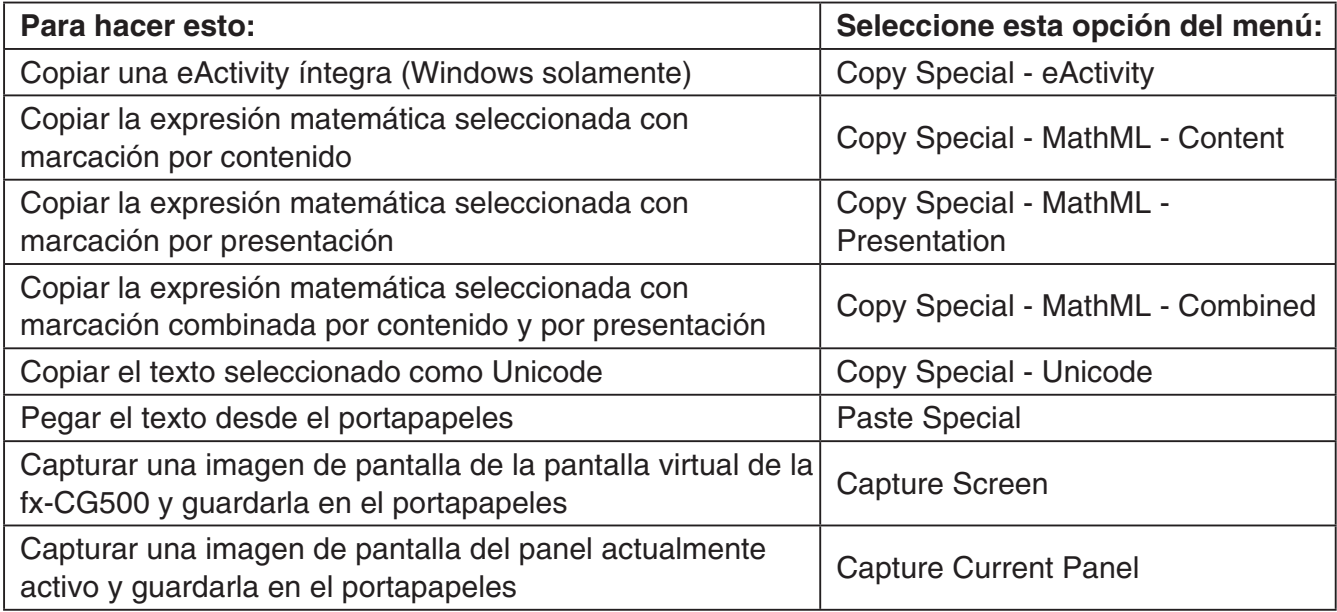

#### **E Comandos del menú [Applications]**

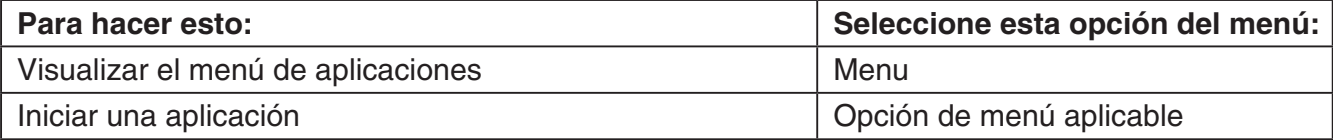

#### ■ Comandos del menú [Window]

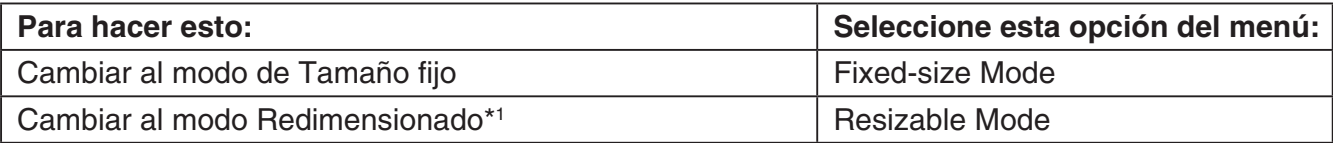

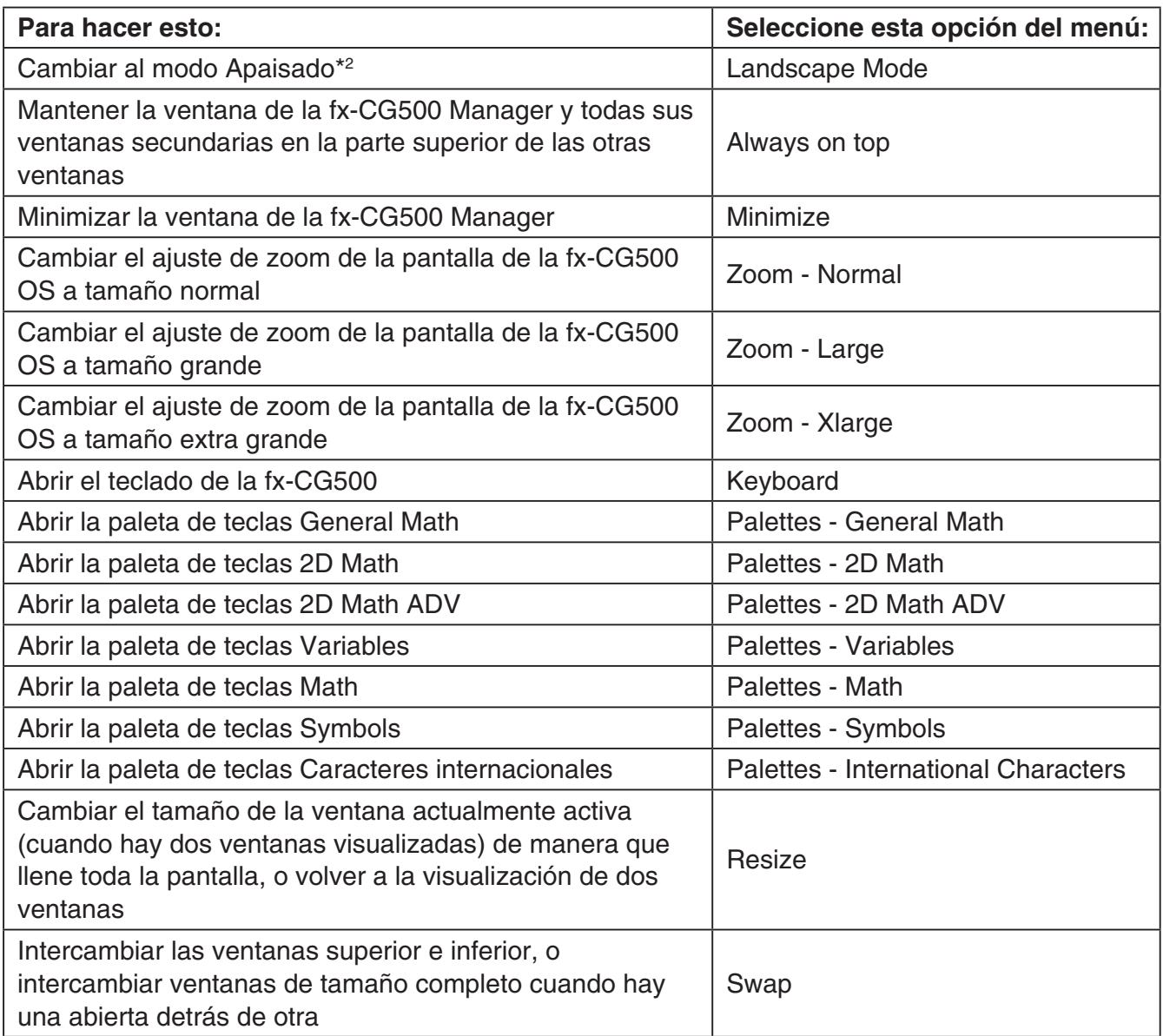

\*1 Modo Apaisado solamente \*2 Modo Redimensionado solamente

#### ■ Comandos del menú [Help]

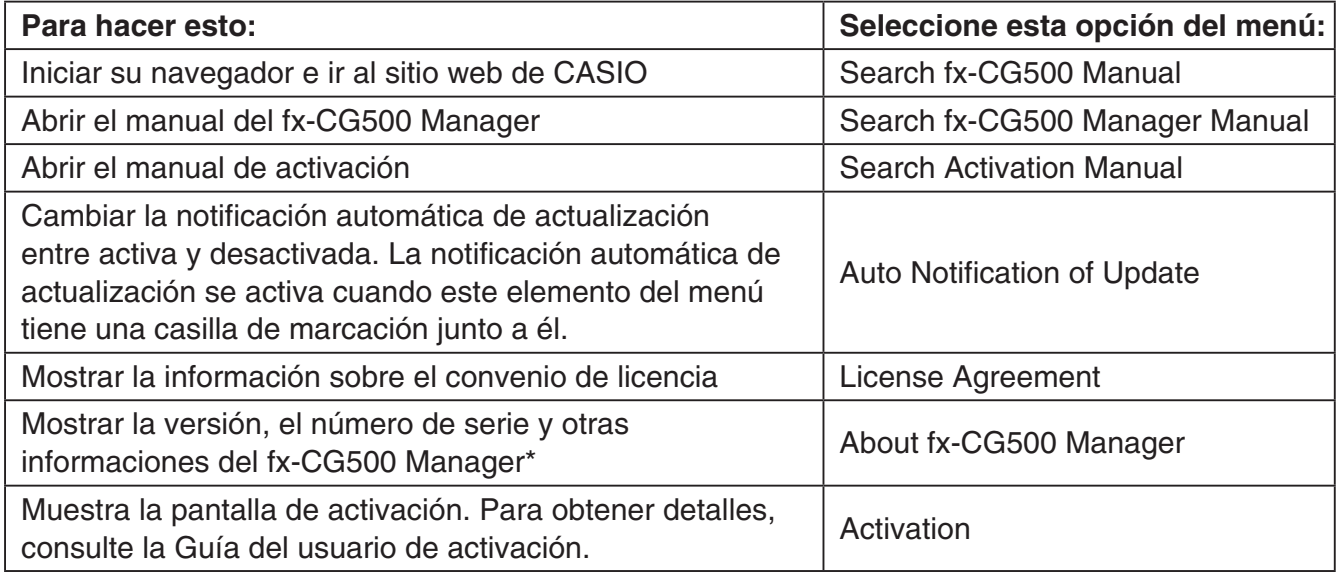

\* Mac OS: [fx-CG500 Manager] - [About fx-CG500 Manager]

## <span id="page-23-0"></span>**Usando el fx-CG500 Manager en el modo de Tamaño fijo**

#### **Ventana LCD**

En el modo de Tamaño fijo, podrá visualizar sólo una parte de la pantalla (incluyendo el panel de iconos) de la fx-CG500 en una ventana separada, denominada "Ventana LCD".

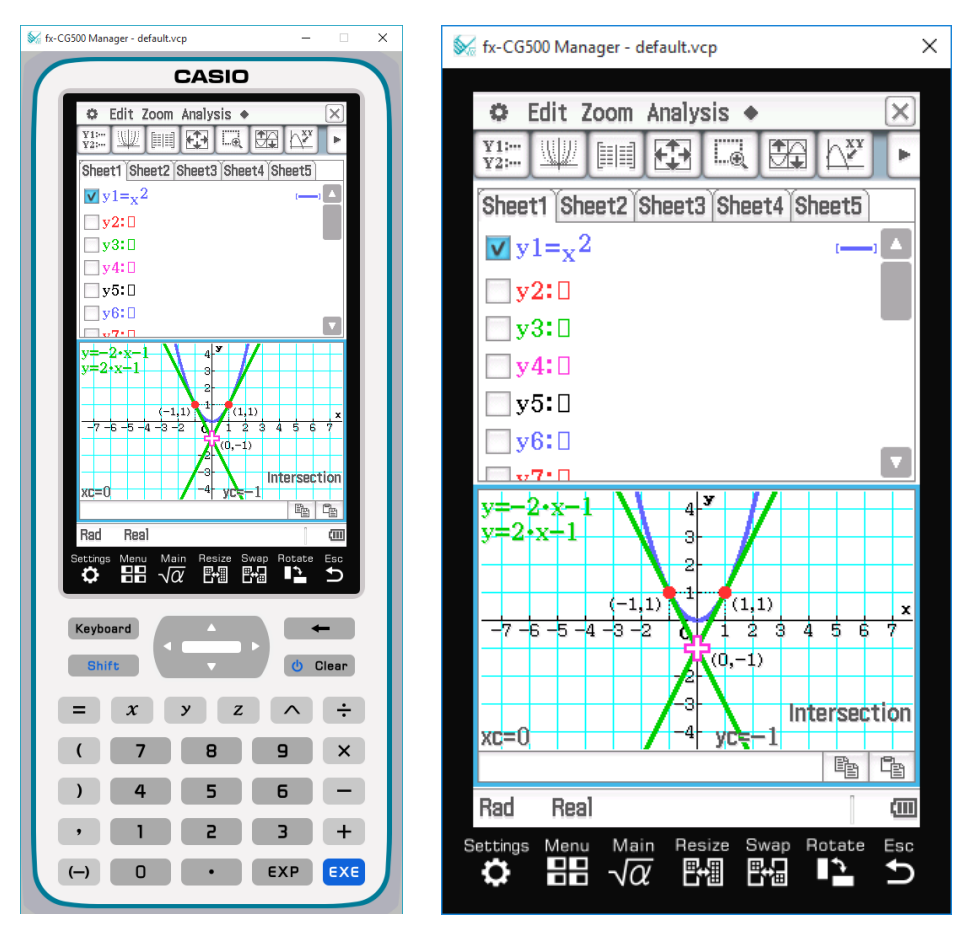

Ventana LCD

#### ■ Para abrir la ventana LCD

Haga clic derecho en cualquier lugar dentro del fx-CG500 Manager, y luego haga clic en [LCD Window] en el menú de atajo que aparece.

#### **Para cerrar la ventana LCD**

Windows: Haga clic en el botón  $\times$  sobre la esquina superior derecha de la ventana LCD. Mac OS: Haga clic en el botón sobre la esquina superior izquierda de la ventana LCD.

#### **Controlando los ajustes del zoom de la ventana**

El modo de Tamaño fijo dispone de cuatro ajustes de zoom: Small, Normal, Large y Xlarge. La ventana LCD dispone de tres ajustes de zoom: Normal, Large y Xlarge.

#### <span id="page-24-0"></span>■ Cambiando el ajuste de zoom en el modo de Tamaño fijo

Haga clic derecho en cualquier parte dentro del modo de Tamaño fijo, y luego haga clic en [Zoom] - [Small], [Zoom] - [Normal], [Zoom] - [Large] o [Zoom] - [Xlarge].

#### ■ Cambiando el ajuste de zoom de la ventana LCD

Haga clic derecho en cualquier parte de la ventana LCD, y luego haga clic en [Zoom] - [Normal], [Zoom] - [Large], o [Zoom] - [Xlarge].

## **Comandos del menú del modo de Tamaño fijo**

#### ■ Comandos del menú de atajo

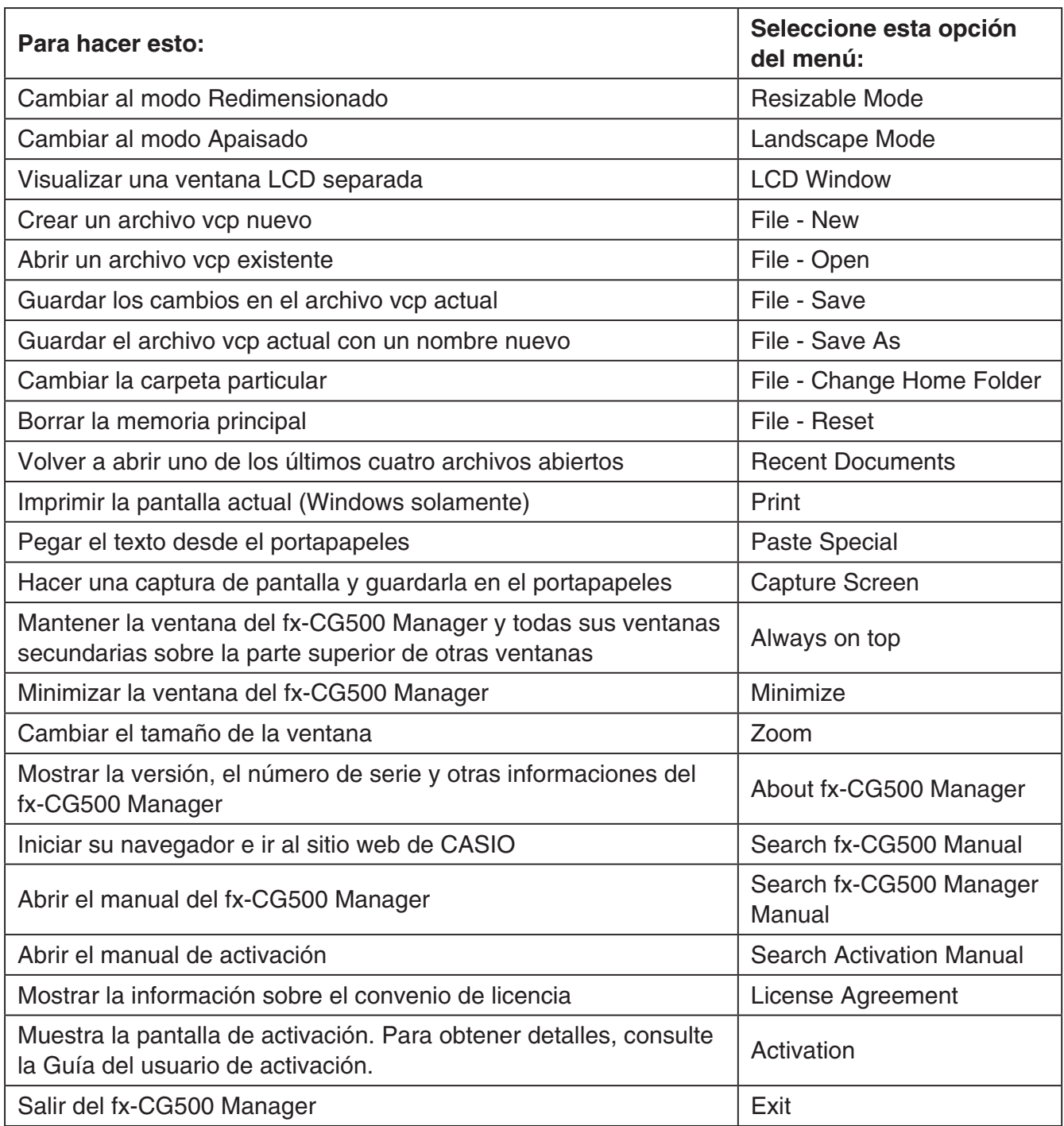

## <span id="page-25-0"></span>**Teclas de atajo del fx-CG500 Manager**

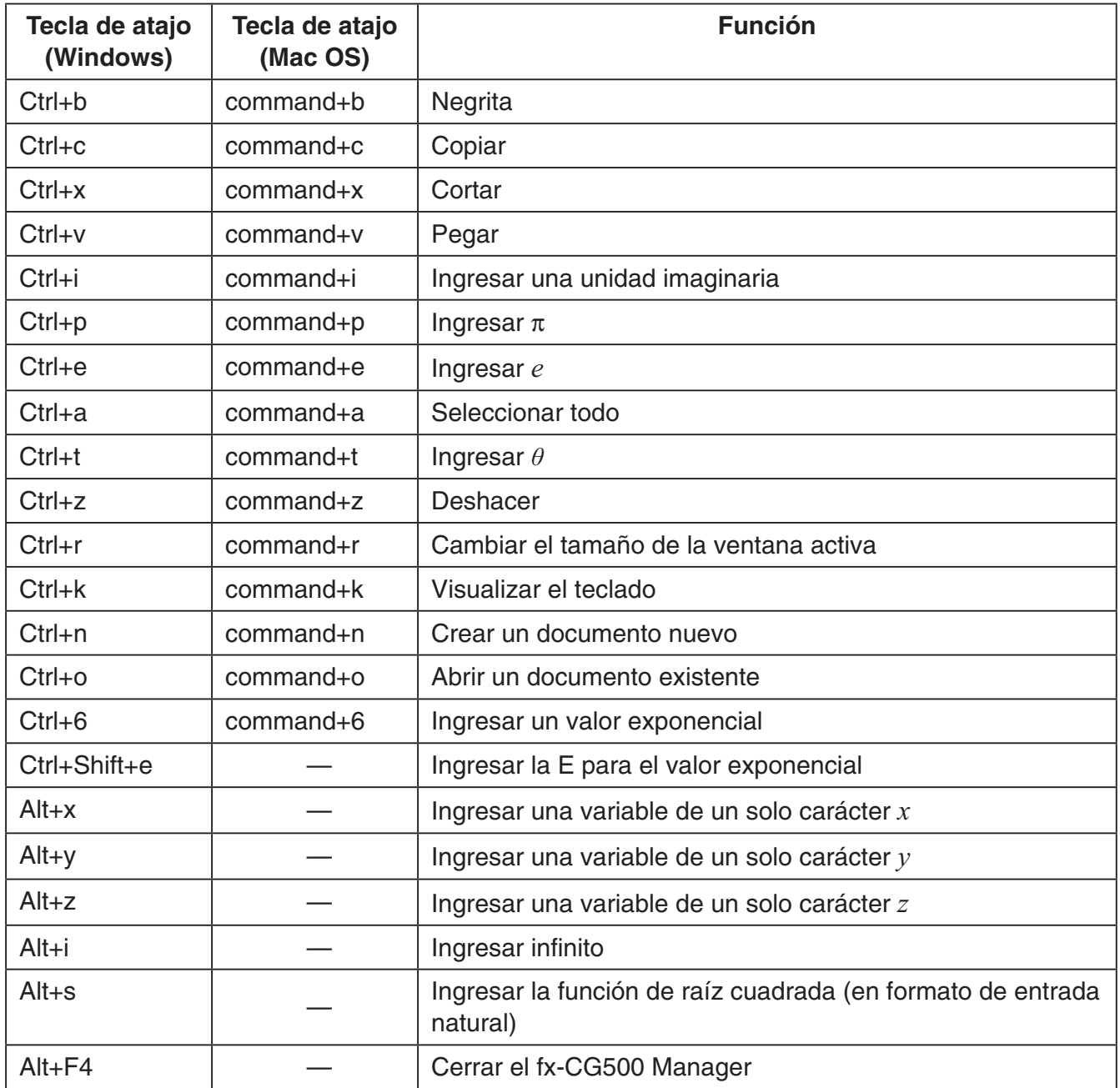

#### *Nota*

Es posible que los comandos anteriores no se admitan dependiendo de su SO, tipo de teclado, etc.

Expat, Release 1.95.8 (MIT/X license)

Copyright © 1998, 1999, 2000 Thai Open Source Software Center Ltd and Clark Cooper

Copyright © 2001, 2002, 2003 Expat maintainers.

Permission is hereby granted, free of charge, to any person obtaining a copy of this software and associated documentation files (the "Software"), to deal in the Software without restriction, including without limitation the rights to use, copy, modify, merge, publish, distribute, sublicense, and/or sell copies of the Software, and to permit persons to whom the Software is furnished to do so, subject to the following conditions:

The above copyright notice and this permission notice shall be included in all copies or substantial portions of the Software.

THE SOFTWARE IS PROVIDED "AS IS", WITHOUT WARRANTY OF ANY KIND, EXPRESS OR IMPLIED, INCLUDING BUT NOT LIMITED TO THE WARRANTIES OF MERCHANTABILITY, FITNESS FOR A PARTICULAR PURPOSE AND NONINFRINGEMENT.

IN NO EVENT SHALL THE AUTHORS OR COPYRIGHT HOLDERS BE LIABLE FOR ANY CLAIM, DAMAGES OR OTHER LIABILITY, WHETHER IN AN ACTION OF CONTRACT, TORT OR OTHERWISE, ARISING FROM, OUT OF OR IN CONNECTION WITH THE SOFTWARE OR THE USE OR OTHER DEALINGS IN THE SOFTWARE.

Cocoa Platform Plugin

Copyright (C) 2007-2008, Apple, Inc.

All rights reserved.

Redistribution and use in source and binary forms, with or without modification, are permitted provided that the following conditions are met:

 Redistributions of source code must retain the above copyright notice, this list of conditions and the following disclaimer.

 Redistributions in binary form must reproduce the above copyright notice, this list of conditions and the following disclaimer in the documentation and/or other materials provided with the distribution.

 Neither the name of Apple, Inc. nor the names of its contributors may be used to endorse or promote products derived from this software without specific prior written permission.

THIS SOFTWARE IS PROVIDED BY THE COPYRIGHT HOLDERS AND CONTRIBUTORS "AS IS" AND ANY EXPRESS OR IMPLIED WARRANTIES, INCLUDING, BUT NOT LIMITED TO, THE IMPLIED WARRANTIES OF MERCHANTABILITY AND FITNESS FOR A PARTICULAR PURPOSE ARE DISCLAIMED. IN NO EVENT SHALL THE COPYRIGHT OWNER OR CONTRIBUTORS BE LIABLE FOR ANY DIRECT, INDIRECT, INCIDENTAL, SPECIAL, EXEMPLARY, OR CONSEQUENTIAL DAMAGES (INCLUDING, BUT NOT LIMITED TO, PROCUREMENT OF SUBSTITUTE GOODS OR SERVICES; LOSS OF USE, DATA, OR PROFITS; OR BUSINESS INTERRUPTION) HOWEVER CAUSED AND ON ANY THEORY OF LIABILITY, WHETHER IN CONTRACT, STRICT LIABILITY, OR TORT (INCLUDING NEGLIGENCE OR OTHERWISE) ARISING IN ANY WAY OUT OF THE USE OF THIS SOFTWARE, EVEN IF ADVISED OF THE POSSIBILITY OF SUCH DAMAGE.

#### The qtmain Library

Copyright (C) 2015 The Qt Company Ltd.

Contact: [http://www.qt.io/licensing/](http://www.qt.io/licensing)

You may use this file under the terms of the BSD license as follows:

"Redistribution and use in source and binary forms, with or without modification, are permitted provided that the following conditions are met: \* Redistributions of source code must retain the above copyright notice, this list of conditions and the following disclaimer. \* Redistributions in binary form must reproduce the above copyright notice, this list of conditions and the following disclaimer in the documentation and/or other materials provided with the distribution. \* Neither the name of The Qt Company Ltd nor the names of its contributors may be used to endorse or promote products derived from this software without specific prior written permission.

THIS SOFTWARE IS PROVIDED BY THE COPYRIGHT HOLDERS AND CONTRIBUTORS "AS IS" AND ANY EXPRESS OR IMPLIED WARRANTIES, INCLUDING, BUT NOT LIMITED TO, THE IMPLIED WARRANTIES OF MERCHANTABILITY AND FITNESS FOR A PARTICULAR PURPOSE ARE DISCLAIMED. IN NO EVENT SHALL THE COPYRIGHT OWNER OR CONTRIBUTORS BE LIABLE FOR ANY DIRECT, INDIRECT, INCIDENTAL, SPECIAL, EXEMPLARY, OR CONSEQUENTIAL DAMAGES (INCLUDING, BUT NOT LIMITED TO, PROCUREMENT OF SUBSTITUTE GOODS OR SERVICES; LOSS OF USE, DATA, OR PROFITS; OR BUSINESS INTERRUPTION) HOWEVER CAUSED AND ON ANY THEORY OF LIABILITY, WHETHER IN CONTRACT, STRICT LIABILITY, OR TORT (INCLUDING NEGLIGENCE OR OTHERWISE) ARISING IN ANY WAY OUT OF THE USE OF THIS SOFTWARE, EVEN IF ADVISED OF THE POSSIBILITY OF SUCH DAMAGE."

#### Shift-JIS Text Codec

Shift JIS (Shift Japanese Industrial Standards, also SJIS, MIME name Shift\_JIS) is a character encoding for Japanese. It was originally developed by ASCII Corporation in conjunction with Microsoft.

Copyright (C) 1999 Serika Kurusugawa. All rights reserved. Redistribution and use in source and binary forms, with or without modifica- tion, are permitted provided that the following conditions are met: 1. Redistributions of source code must retain the above copyright notice, this list of conditions and the following disclaimer. 2. Redistributions in binary form must reproduce the above copyright notice, this list of conditions and the following disclaimer in the documentation and/or other materials provided with the distribution. THIS SOFTWARE IS PROVIDED BY THE AUTHOR AND CONTRIBUTORS "AS IS". ANY EXPRESS OR IMPLIED WARRANTIES, INCLUDING, BUT NOT LIMITED TO, THE IMPLIED WARRANTIES OF MERCHANTABILITY AND FITNESS FOR A PARTICULAR PURPOSE ARE DISCLAIMED. IN NO EVENT SHALL THE REGENTS OR CONTRIBUTORS BE LIABLE FOR ANY DIRECT, INDIRECT, INCIDENTAL, SPECIAL, EXEMPLARY, OR CONSEQUENTIAL DAMAGES (INCLUDING, BUT NOT LIMITED TO, PROCUREMENT OF SUBSTITUTE GOODS OR SERVICES; LOSS OF USE, DATA, OR PROFITS; OR BUSINESS INTERRUPTION) HOWEVER CAUSED AND ON ANY THEORY OF LIABILITY, WHETHER IN CONTRACT, STRICT LIABILITY, OR TORT (INCLUDING NEGLI-GENCE OR OTHERWISE) ARISING IN ANY WAY OUT OF THE USE OF THIS SOFTWARE, EVEN IF ADVISED OF THE POSSIBILITY OF SUCH DAMAGE.

#### ISO 2022-JP (JIS) Text Codec

ISO/IEC 2022 is an ISO standard specifying: - a technique for including multiple character sets in a single character encoding system, and - a technique for representing these character sets in both 7 and 8 bit systems using the same encoding.

ISO-2022-JP is a widely used encoding for Japanese.

Copyright (C) 1999 Serika Kurusugawa. All rights reserved. Redistribution and use in source and binary forms, with or without modifica- tion, are permitted provided that the following conditions are met: 1. Redistributions of source code must retain the above copyright notice, this list of conditions and the following disclaimer. 2. Redistributions in binary form must reproduce the above copyright notice, this list of conditions and the following disclaimer in the documentation and/or other materials provided with the distribution. THIS SOFTWARE IS PROVIDED BY THE AUTHOR AND CONTRIBUTORS "AS IS". ANY EXPRESS OR IMPLIED WARRANTIES, INCLUDING, BUT NOT LIMITED TO, THE IMPLIED WARRANTIES OF MERCHANTABILITY AND FITNESS FOR A PARTICULAR PURPOSE ARE DISCLAIMED. IN NO EVENT SHALL THE REGENTS OR CONTRIBUTORS BE LIABLE FOR ANY DIRECT, INDIRECT, INCIDENTAL, SPECIAL, EXEMPLARY, OR CONSEQUENTIAL DAMAGES (INCLUDING, BUT NOT LIMITED TO, PROCUREMENT OF SUBSTITUTE GOODS OR SERVICES; LOSS OF USE, DATA, OR PROFITS; OR BUSINESS INTERRUPTION) HOWEVER CAUSED AND ON ANY THEORY OF LIABILITY, WHETHER IN CONTRACT, STRICT LIABILITY, OR TORT (INCLUDING NEGLI-GENCE OR OTHERWISE) ARISING IN ANY WAY OUT OF THE USE OF THIS SOFTWARE, EVEN IF ADVISED OF THE POSSIBILITY OF SUCH DAMAGE.

#### Unicode

Copyright (c) 1991-2009 Unicode, Inc. All rights reserved. Distributed under the Terms of Use in [http://www.unicode.org/copyright.html.](http://www.unicode.org/copyright.html)

Permission is hereby granted, free of charge, to any person obtaining a copy of the Unicode data files and any associated documentation (the "Data Files") or Unicode software and any associated documentation (the "Software") to deal in the Data Files or Software without restriction, including without limitation the rights to use, copy, modify, merge, publish, distribute, and/or sell copies of the Data Files or Software, and to permit persons to whom the Data Files or Software are furnished to do so, provided that (a) the above copyright notice(s) and this permission notice appear with all copies of the Data Files or Software, (b) both the above copyright notice(s) and this permission notice appear in associated documentation, and (c) there is clear notice in each modified Data File or in the Software as well as in the documentation associated with the Data File(s) or Software that the data or software has been modified.

THE DATA FILES AND SOFTWARE ARE PROVIDED "AS IS", WITHOUT WARRANTY OF ANY KIND, EXPRESS OR IMPLIED, INCLUDING BUT NOT LIMITED TO THE WARRANTIES OF MERCHANTABILITY, FITNESS FOR A PARTICULAR PURPOSE AND NONINFRINGEMENT OF THIRD PARTY RIGHTS. IN NO EVENT SHALL THE COPYRIGHT HOLDER OR HOLDERS INCLUDED IN THIS NOTICE BE LIABLE FOR ANY CLAIM, OR ANY SPECIAL INDIRECT OR CONSEQUENTIAL DAMAGES, OR ANY DAMAGES WHATSOEVER RESULTING FROM LOSS OF USE, DATA OR PROFITS, WHETHER IN AN ACTION OF CONTRACT, NEGLIGENCE OR OTHER TORTIOUS ACTION, ARISING OUT OF OR IN CONNECTION WITH THE USE OR PERFORMANCE OF THE DATA FILES OR SOFTWARE.

Except as contained in this notice, the name of a copyright holder shall not be used in advertising or otherwise to promote the sale, use or other dealings in these Data Files or Software without prior written authorization of the copyright holder.

Included in util/unicode/data, tests/auto/qtextboundaryfinder/data and tests/auto/qchar

Parts of the makeqpf tool

Macros for building Qt files

Copyright 2005-2011 Kitware, Inc. All rights reserved.

Redistribution and use in source and binary forms, with or without modification, are permitted provided that the following conditions are met:

\* Redistributions of source code must retain the above copyright notice, this list of conditions and the following disclaimer.

\* Redistributions in binary form must reproduce the above copyright notice, this list of conditions and the following disclaimer in the documentation and/or other materials provided with the distribution.

\* Neither the name of Kitware, Inc. nor the names of its contributors may be used to endorse or promote products derived from this software without specific prior written permission.

THIS SOFTWARE IS PROVIDED BY THE COPYRIGHT HOLDERS AND CONTRIBUTORS "AS IS" AND ANY EXPRESS OR IMPLIED WARRANTIES, INCLUDING, BUT NOT LIMITED TO, THE IMPLIED WARRANTIES OF MERCHANTABILITY AND FITNESS FOR A PARTICULAR PURPOSE ARE DISCLAIMED. IN NO EVENT SHALL THE COPYRIGHT HOLDER OR CONTRIBUTORS BE LIABLE FOR ANY DIRECT, INDIRECT, INCIDENTAL, SPECIAL, EXEMPLARY, OR CONSEQUENTIAL DAMAGES (INCLUDING, BUT NOT LIMITED TO, PROCUREMENT OF SUBSTITUTE GOODS OR SERVICES; LOSS OF USE, DATA, OR PROFITS; OR BUSINESS INTERRUPTION) HOWEVER CAUSED AND ON ANY THEORY OF LIABILITY, WHETHER IN CONTRACT, STRICT LIABILITY, OR TORT (INCLUDING NEGLIGENCE OR OTHERWISE) ARISING IN ANY WAY OUT OF THE USE OF THIS SOFTWARE, EVEN IF ADVISED OF THE POSSIBILITY OF SUCH DAMAGE.

qtbase/src/corelib/Qt5CoreMacros.cmake

qtbase/src/dbus/Qt5DBusMacros.cmake

qtbase/src/widgets/Qt5WidgetsMacros.cmake

qttools/src/linguist/Qt5LinguistToolsMacros.cmake

Android GNU C++ Run-time Licensing

The Android platform does not provide a full implementation of the C++ run-time. Instead, apps that depend on features such as STL, exceptions, or RTTI, must include an additional native run-time library that provides the features they need.

Qt will by default use the GNU libstdc++ library which is distributed as part of the Google Android NDK. Qt Creator will copy this library into the .APK for any Qt-based Android app. The library will then be loaded by the app on start-up to meet the run-time requirements of Qt.

The GNU C++ run-time is licensed under the GNU General Public License version 3 with an exception which grants permission for run-time linking and usage of the library by an application which would otherwise violate the terms of the main license. For more information about this exception, see the official license page.

**QImage** 

Copyright (C) 2004, 2005 Daniel M. Duley

Redistribution and use in source and binary forms, with or without modification, are permitted provided that the following conditions are met:

1. Redistributions of source code must retain the above copyright notice, this list of conditions and the following disclaimer.

2. Redistributions in binary form must reproduce the above copyright notice, this list of conditions and the following disclaimer in the documentation and/or other materials provided with the distribution.

THIS SOFTWARE IS PROVIDED BY THE AUTHOR ``AS IS'' AND ANY EXPRESS OR IMPLIED WARRANTIES, INCLUDING, BUT NOT LIMITED TO, THE IMPLIED WARRANTIES OF MERCHANTABILITY AND FITNESS FOR A PARTICULAR PURPOSE ARE DISCLAIMED. IN NO EVENT SHALL THE AUTHOR BE LIABLE FOR ANY DIRECT, INDIRECT, INCIDENTAL, SPECIAL, EXEMPLARY, OR CONSEQUENTIAL DAMAGES (INCLUDING, BUT NOT LIMITED TO, PROCUREMENT OF SUBSTITUTE GOODS OR SERVICES; LOSS OF USE, DATA, OR PROFITS; OR BUSINESS INTERRUPTION) HOWEVER CAUSED AND ON ANY THEORY OF LIABILITY, WHETHER IN CONTRACT, STRICT LIABILITY, OR TORT (INCLUDING NEGLIGENCE OR OTHERWISE) ARISING IN ANY WAY OUT OF THE USE OF THIS SOFTWARE, EVEN IF ADVISED OF THE POSSIBILITY OF SUCH DAMAGE.

PNG Reference Library (libpng) version 1.6.17

This copy of the libpng notices is provided for your convenience. In case of any discrepancy between this copy and the notices in the file png.h that is included in the libpng distribution, the latter shall prevail.

COPYRIGHT NOTICE, DISCLAIMER, and LICENSE:

If you modify libpng you may insert additional notices immediately following this sentence.

This code is released under the libpng license.

libpng versions 1.2.6, August 15, 2004, through 1.6.17, March 26, 2015, are Copyright (c) 2004, 2006-2015 Glenn Randers-Pehrson, and are distributed according to the same disclaimer and license as libpng-1.2.5 with the following individual added to the list of Contributing Authors

#### Cosmin Truta

libpng versions 1.0.7, July 1, 2000, through 1.2.5 - October 3, 2002, are Copyright (c) 2000-2002 Glenn Randers-Pehrson, and are distributed according to the same disclaimer and license as libpng-1.0.6 with the following individuals added to the list of Contributing Authors

Simon-Pierre Cadieux

Eric S. Raymond

Gilles Vollant

and with the following additions to the disclaimer:

There is no warranty against interference with your enjoyment of the library or against infringement. There is no warranty that our efforts or the library will fulfill any of your particular purposes or needs. This library is provided with all faults, and the entire risk of satisfactory quality, performance, accuracy, and effort is with the user.

libpng versions 0.97, January 1998, through 1.0.6, March 20, 2000, are Copyright (c) 1998, 1999 Glenn Randers-Pehrson, and are distributed according to the same disclaimer and license as libpng-0.96, with the following individuals added to the list of Contributing Authors:

Tom Lane

Glenn Randers-Pehrson

Willem van Schaik

libpng versions 0.89, June 1996, through 0.96, May 1997, are Copyright (c) 1996, 1997 Andreas Dilger Distributed according to the same disclaimer and license as libpng-0.88, with the following individuals added to the list of Contributing Authors:

John Bowler

Kevin Bracey

Sam Bushell

Magnus Holmgren

Greg Roelofs

Tom Tanner

libpng versions 0.5, May 1995, through 0.88, January 1996, are Copyright (c) 1995, 1996 Guy Eric Schalnat, Group 42, Inc.

For the purposes of this copyright and license, "Contributing Authors" is defined as the following set of individuals:

Andreas Dilger

Dave Martindale

Guy Eric Schalnat

#### Paul Schmidt

Tim Wegner

The PNG Reference Library is supplied "AS IS". The Contributing Authors and Group 42, Inc. disclaim all warranties, expressed or implied, including, without limitation, the warranties of merchantability and of fitness for any purpose. The Contributing Authors and Group 42, Inc. assume no liability for direct, indirect, incidental, special, exemplary, or consequential damages, which may result from the use of the PNG Reference Library, even if advised of the possibility of such damage.

Permission is hereby granted to use, copy, modify, and distribute this source code, or portions hereof, for any purpose, without fee, subject to the following restrictions:

1. The origin of this source code must not be misrepresented.

2. Altered versions must be plainly marked as such and must not be misrepresented as being the original source.

3. This Copyright notice may not be removed or altered from any source or altered source distribution.

The Contributing Authors and Group 42, Inc. specifically permit, without fee, and encourage the use of this source code as a component to supporting the PNG file format in commercial products. If you use this source code in a product, acknowledgment is not required but would be appreciated.

A "png\_get\_copyright" function is available, for convenient use in "about" boxes and the like:

printf("%s",png\_get\_copyright(NULL));

Also, the PNG logo (in PNG format, of course) is supplied in the files "pngbar.png" and "pngbar.jpg (88x31) and "pngnow.png" (98x31).

Libpng is OSI Certified Open Source Software. OSI Certified Open Source is a certification mark of the Open Source Initiative.

Glenn Randers-Pehrson

glennrp at users.sourceforge.net

March 26, 2015

Pixman (pixman) version 0.17.11

Copyright © 2009 Nokia Corporation

Permission is hereby granted, free of charge, to any person obtaining a copy of this software and associated documentation files (the "Software"), to deal in the Software without restriction, including without limitation the rights to use, copy, modify, merge, publish, distribute, sublicense, and/or sell copies of the Software, and to permit persons to whom the Software is furnished to do so, subject to the following conditions:

The above copyright notice and this permission notice (including the next paragraph) shall be included in all copies or substantial portions of the Software.

THE SOFTWARE IS PROVIDED "AS IS", WITHOUT WARRANTY OF ANY KIND, EXPRESS OR IMPLIED, INCLUDING BUT NOT LIMITED TO THE WARRANTIES OF MERCHANTABILITY, FITNESS FOR A PARTICULAR PURPOSE AND NONINFRINGEMENT. IN NO EVENT SHALL THE AUTHORS OR COPYRIGHT HOLDERS BE LIABLE FOR ANY CLAIM, DAMAGES OR OTHER LIABILITY, WHETHER IN AN ACTION OF CONTRACT, TORT OR OTHERWISE, ARISING FROM, OUT OF OR IN CONNECTION WITH THE SOFTWARE OR THE USE OR OTHER DEALINGS IN THE SOFTWARE.

Author: Siarhei Siamashka ([siarhei.siamashka@nokia.com\)](mailto:siarhei.siamashka@nokia.com)

#### Drag and Drop

Copyright 1996 Daniel Dardailler. Permission to use, copy, modify, distribute, and sell this software for any purpose is hereby granted without fee, provided that the above copyright notice appear in all copies and that both that copyright notice and this permission notice appear in supporting documentation, and that the name of Daniel Dardailler not be used in advertising or publicity pertaining to distribution of the software without specific, written prior permission. Daniel Dardailler makes no representations about the suitability of this software for any purpose. It is provided "as is" without express or implied warranty. Modifications Copyright 1999 Matt Koss, under the same license as above.

#### ANGLE (angle)

Copyright (c) 2002, NVIDIA Corporation.

NVIDIA Corporation("NVIDIA") supplies this software to you in consideration of your agreement to the following terms, and your use, installation, modification or redistribution of this NVIDIA software constitutes acceptance of these terms. If you do not agree with these terms, please do not use, install, modify or redistribute this NVIDIA software.

In consideration of your agreement to abide by the following terms, and subject to these terms, NVIDIA grants you a personal, non-exclusive license, under NVIDIA's copyrights in this original NVIDIA software (the "NVIDIA Software"), to use, reproduce, modify and redistribute the NVIDIA Software, with or without modifications, in source and/or binary forms; provided that if you redistribute the NVIDIA Software, you must retain the copyright notice of NVIDIA, this notice and the following text and disclaimers in all such redistributions of the NVIDIA Software. Neither the name, trademarks, service marks nor logos of NVIDIA Corporation may be used to endorse or promote products derived from the NVIDIA Software without specific prior written permission from NVIDIA. Except as expressly stated in this notice, no other rights or licenses express or implied, are granted by NVIDIA herein, including but not limited to any patent rights that may be infringed by your derivative works or by other works in which the NVIDIA Software may be incorporated. No hardware is licensed hereunder.

THE NVIDIA SOFTWARE IS BEING PROVIDED ON AN "AS IS" BASIS, WITHOUT WARRANTIES OR CONDITIONS OF ANY KIND, EITHER EXPRESS OR IMPLIED, INCLUDING WITHOUT LIMITATION, WARRANTIES OR CONDITIONS OF TITLE, NON-INFRINGEMENT,

MERCHANTABILITY, FITNESS FOR A PARTICULAR PURPOSE, OR ITS USE AND OPERATION EITHER ALONE OR IN COMBINATION WITH OTHER PRODUCTS.

IN NO EVENT SHALL NVIDIA BE LIABLE FOR ANY SPECIAL, INDIRECT, INCIDENTAL, EXEMPLARY, CONSEQUENTIAL DAMAGES (INCLUDING, BUT NOT LIMITED TO, LOST PROFITS; PROCUREMENT OF SUBSTITUTE GOODS OR SERVICES; LOSS OF USE, DATA, OR PROFITS; OR BUSINESS INTERRUPTION) OR ARISING IN ANY WAY OUT OF THE USE, REPRODUCTION, MODIFICATION AND/OR DISTRIBUTION OF THE NVIDIA SOFTWARE, HOWEVER CAUSED AND WHETHER UNDER THEORY OF CONTRACT, TORT (INCLUDING NEGLIGENCE), STRICT LIABILITY OR OTHERWISE, EVEN IF NVIDIA HAS BEEN ADVISED OF THE POSSIBILITY OF SUCH DAMAGE.

Parts of ANGLE in qtbase/src/3rdparty/angle/src/compiler/preprocessor

Copyright (C) 2002-2010 The ANGLE Project Authors. All rights reserved.

Redistribution and use in source and binary forms, with or without modification, are permitted provided that the following conditions are met:

Redistributions of source code must retain the above copyright notice, this list of conditions and the following disclaimer.

Redistributions in binary form must reproduce the above copyright notice, this list of conditions and the following disclaimer in the documentation and/or other materials provided with the distribution.

Neither the name of TransGaming Inc., Google Inc., 3DLabs Inc. Ltd., nor the names of their contributors may be used to endorse or promote products derived from this software without specific prior written permission.

THIS SOFTWARE IS PROVIDED BY THE COPYRIGHT HOLDERS AND CONTRIBUTORS "AS IS" AND ANY EXPRESS OR IMPLIED WARRANTIES, INCLUDING, BUT NOT LIMITED TO, THE IMPLIED WARRANTIES OF MERCHANTABILITY AND FITNESS FOR A PARTICULAR PURPOSE ARE DISCLAIMED. IN NO EVENT SHALL THE COPYRIGHT OWNER OR CONTRIBUTORS BE LIABLE FOR ANY DIRECT, INDIRECT, INCIDENTAL, SPECIAL, EXEMPLARY, OR CONSEQUENTIAL DAMAGES (INCLUDING, BUT NOT LIMITED TO, PROCUREMENT OF SUBSTITUTE GOODS OR SERVICES; LOSS OF USE, DATA, OR PROFITS; OR BUSINESS INTERRUPTION) HOWEVER CAUSED AND ON ANY THEORY OF LIABILITY, WHETHER IN CONTRACT, STRICT LIABILITY, OR TORT (INCLUDING NEGLIGENCE OR OTHERWISE) ARISING IN ANY WAY OUT OF THE USE OF THIS SOFTWARE, EVEN IF ADVISED OF THE POSSIBILITY OF SUCH DAMAGE.

The ANGLE project in qtbase/src/3rdparty/angle

Easing Equations

Easing Equations is a collection of swappable functions that add flavor to motion.

Disclaimer for Robert Penner's Easing Equations license:

TERMS OF USE - EASING EQUATIONS

Open source under the BSD License.

Copyright © 2001 Robert Penner All rights reserved.

Redistribution and use in source and binary forms, with or without modification, are permitted provided that the following conditions are met:

\* Redistributions of source code must retain the above copyright notice, this list of conditions and the following disclaimer. \* Redistributions in binary form must reproduce the above copyright notice, this list of conditions and the following disclaimer in the documentation and/or other materials provided with the distribution. \* Neither the name of the author nor the names of contributors may be used to endorse or promote products derived from this software without specific prior written permission.

THIS SOFTWARE IS PROVIDED BY THE COPYRIGHT HOLDERS AND CONTRIBUTORS "AS IS" AND ANY EXPRESS OR IMPLIED WARRANTIES, INCLUDING, BUT NOT LIMITED TO, THE IMPLIED WARRANTIES OF MERCHANTABILITY AND FITNESS FOR A PARTICULAR PURPOSE ARE DISCLAIMED. IN NO EVENT SHALL THE COPYRIGHT OWNER OR CONTRIBUTORS BE LIABLE FOR ANY DIRECT, INDIRECT, INCIDENTAL, SPECIAL, EXEMPLARY, OR CONSEQUENTIAL DAMAGES (INCLUDING, BUT NOT LIMITED TO, PROCUREMENT OF SUBSTITUTE GOODS OR SERVICES; LOSS OF USE, DATA, OR PROFITS; OR BUSINESS INTERRUPTION) HOWEVER CAUSED AND ON ANY THEORY OF LIABILITY, WHETHER IN CONTRACT, STRICT LIABILITY, OR TORT (INCLUDING NEGLIGENCE OR OTHERWISE) ARISING IN ANY WAY OUT OF THE USE OF THIS SOFTWARE, EVEN IF ADVISED OF THE POSSIBILITY OF SUCH DAMAGE. -- quoted from qtbase/src/3rdparty/easing/easing.cpp

OpenGL ES 2.0 Headers

Copyright (c) 2013 The Khronos Group Inc.

Permission is hereby granted, free of charge, to any person obtaining a copy of this software and/ or associated documentation files (the "Materials"), to deal in the Materials without restriction, including without limitation the rights to use, copy, modify, merge, publish, distribute, sublicense, and/or sell copies of the Materials, and to permit persons to whom the Materials are furnished to do so, subject to the following conditions:

The above copyright notice and this permission notice shall be included in all copies or substantial portions of the Materials.

THE MATERIALS ARE PROVIDED "AS IS", WITHOUT WARRANTY OF ANY KIND, EXPRESS OR IMPLIED, INCLUDING BUT NOT LIMITED TO THE WARRANTIES OF MERCHANTABILITY, FITNESS FOR A PARTICULAR PURPOSE AND NONINFRINGEMENT. IN NO EVENT SHALL THE AUTHORS OR COPYRIGHT HOLDERS BE LIABLE FOR ANY CLAIM, DAMAGES OR OTHER LIABILITY, WHETHER IN AN ACTION OF CONTRACT, TORT OR OTHERWISE, ARISING FROM, OUT OF OR IN CONNECTION WITH THE MATERIALS OR THE USE OR OTHER DEALINGS IN THE MATERIALS.

This document is licensed under the SGI Free Software B License Version 2.0. For details, see [http://oss.sgi.com/projects/FreeB/](http://oss.sgi.com/projects/FreeB) .

OpenGL ES 3.1 Headers

Copyright (c) 2013-2014 The Khronos Group Inc.

Permission is hereby granted, free of charge, to any person obtaining a copy of this software and/ or associated documentation files (the "Materials"), to deal in the Materials without restriction, including without limitation the rights to use, copy, modify, merge, publish, distribute, sublicense, and/or sell copies of the Materials, and to permit persons to whom the Materials are furnished to do so, subject to the following conditions:

The above copyright notice and this permission notice shall be included in all copies or substantial portions of the Materials.

THE MATERIALS ARE PROVIDED "AS IS", WITHOUT WARRANTY OF ANY KIND, EXPRESS OR IMPLIED, INCLUDING BUT NOT LIMITED TO THE WARRANTIES OF MERCHANTABILITY, FITNESS FOR A PARTICULAR PURPOSE AND NONINFRINGEMENT. IN NO EVENT SHALL THE AUTHORS OR COPYRIGHT HOLDERS BE LIABLE FOR ANY CLAIM, DAMAGES OR OTHER LIABILITY, WHETHER IN AN ACTION OF CONTRACT, TORT OR OTHERWISE, ARISING FROM, OUT OF OR IN CONNECTION WITH THE MATERIALS OR THE USE OR OTHER DEALINGS IN THE MATERIALS.

This document is licensed under the SGI Free Software B License Version 2.0. For details, see [http://oss.sgi.com/projects/FreeB/](http://oss.sgi.com/projects/FreeB) .

JavaScriptCore Macro Assembler

Copyright (C) 2012 Apple Inc. All rights reserved.

Redistribution and use in source and binary forms, with or without modification, are permitted provided that the following conditions are met:

1. Redistributions of source code must retain the above copyright notice, this list of conditions and the following disclaimer.

2. Redistributions in binary form must reproduce the above copyright notice, this list of conditions and the following disclaimer in the documentation and/or other materials provided with the distribution.

THIS SOFTWARE IS PROVIDED BY APPLE INC. ``AS IS'' AND ANY EXPRESS OR IMPLIED WARRANTIES, INCLUDING, BUT NOT LIMITED TO, THE IMPLIED WARRANTIES OF MERCHANTABILITY AND FITNESS FOR A PARTICULAR PURPOSE ARE DISCLAIMED. IN NO EVENT SHALL APPLE INC. OR CONTRIBUTORS BE LIABLE FOR ANY DIRECT, INDIRECT, INCIDENTAL, SPECIAL, EXEMPLARY, OR CONSEQUENTIAL DAMAGES (INCLUDING, BUT NOT LIMITED TO, PROCUREMENT OF SUBSTITUTE GOODS OR SERVICES; LOSS OF USE, DATA, OR PROFITS; OR BUSINESS INTERRUPTION) HOWEVER CAUSED AND ON ANY THEORY OF LIABILITY, WHETHER IN CONTRACT, STRICT LIABILITY, OR TORT (INCLUDING NEGLIGENCE OR OTHERWISE) ARISING IN ANY WAY OUT OF THE USE OF THIS SOFTWARE, EVEN IF ADVISED OF THE POSSIBILITY OF SUCH DAMAGE.

#### LICENSE ISSUES

#### ==============

The OpenSSL toolkit stays under a dual license, i.e. both the conditions of the OpenSSL License and the original SSLeay license apply to the toolkit.

See below for the actual license texts. Actually both licenses are BSD-style Open Source licenses. In case of any license issues related to OpenSSL please contact [openssl-core@openssl.org.](mailto:openssl-core@openssl.org)

#### OpenSSL License

------------------------- /\* ========================================================================= \* \* \* \* \* \* \* \* \* \* \* \* \* \* \* \* \* \* \* \* \* \* \* \* \* \* \* \* \* \* \* \* \* CONTRIBUTORS BE LIABLE FOR ANY DIRECT, INDIRECT, INCIDENTAL, SPECIAL, \* \* PROCUREMENT OF SUBSTITUTE GOODS OR SERVICES; LOSS OF USE, DATA, OR \* PROFITS; OR BUSINESS INTERRUPTION) HOWEVER CAUSED AND ON ANY THEORY \* OF LIABILITY, WHETHER IN CONTRACT, STRICT LIABILITY, OR TORT (INCLUDING \* \* \* \* \* Copyright (C) 1998-2016 The OpenSSL Project. All rights reserved. Redistribution and use in source and binary forms, with or without modification, are permitted provided that the following conditions are met: 1. Redistributions of source code must retain the above copyright notice, this list of conditions and the following disclaimer. 2. Redistributions in binary form must reproduce the above copyright notice, this list of conditions and the following disclaimer in the documentation and/or other materials provided with the distribution. 3. All advertising materials mentioning features or use of this software must display the following acknowledgment: "This product includes software developed by the OpenSSL Project for use in the OpenSSL Toolkit. ([http://www.openssl.org/\)](http://www.openssl.org)" 4. The names "OpenSSL Toolkit" and "OpenSSL Project" must not be used to endorse or promote products derived from this software without prior written permission. For written permission, please contact [openssl-core@openssl.org.](mailto:openssl-core@openssl.org) 5. Products derived from this software may not be called "OpenSSL" nor may "OpenSSL" appear in their names without prior written permission of the OpenSSL Project. 6. Redistributions of any form whatsoever must retain the following acknowledgment: "This product includes software developed by the OpenSSL Project for use in the OpenSSL Toolkit ([http://www.openssl.org/](http://www.openssl.org))" THIS SOFTWARE IS PROVIDED BY THE OpenSSL PROJECT "AS IS" AND ANY EXPRESSED OR IMPLIED WARRANTIES, INCLUDING, BUT NOT LIMITED TO, THE IMPLIED WARRANTIES OF MERCHANTABILITY AND FITNESS FOR A PARTICULAR PURPOSE ARE DISCLAIMED. IN NO EVENT SHALL THE OpenSSL PROJECT OR ITS EXEMPLARY, OR CONSEQUENTIAL DAMAGES (INCLUDING, BUT NOT LIMITED TO, NEGLIGENCE OR OTHERWISE) ARISING IN ANY WAY OUT OF THE USE OF THIS SOFTWARE, EVEN IF ADVISED OF THE POSSIBILITY OF SUCH DAMAGE. ======================================================================== This product includes cryptographic software written by Eric Young [\(eay@cryptsoft.com](mailto:eay@cryptsoft.com)). This

- \* product includes software written by Tim Hudson [\(tjh@cryptsoft.com](mailto:tjh@cryptsoft.com)).
- \* \*/

#### **Original SSLeav License**

----------------------------------

/\* Copyright (C) 1995-1998 Eric Young ([eay@cryptsoft.com\)](mailto:eay@cryptsoft.com) All rights reserved.

\*

\* This package is an SSL implementation written by Eric Young [\(eay@cryptsoft.com](mailto:eay@cryptsoft.com)).

\* The implementation was written so as to conform with Netscapes SSL.

\*

\* This library is free for commercial and non-commercial use as long as the following conditions

\* are aheared to. The following conditions apply to all code found in this distribution, be it the

\* RC4, RSA, lhash, DES, etc., code; not just the SSL code. The SSL documentation included with

\* this distribution is covered by the same copyright terms except that the holder is Tim Hudson

\* [\(tjh@cryptsoft.com](mailto:tjh@cryptsoft.com)).

\* \* \* Copyright remains Eric Young's, and as such any Copyright notices in the code are not to be removed.

\* If this package is used in a product, Eric Young should be given attribution as the author of the \* parts of the library used.

\* This can be in the form of a textual message at program startup or in documentation (online or

\* textual) provided with the package.

\*

\* \* Redistribution and use in source and binary forms, with or without modification, are permitted provided that the following conditions are met:

\* \* 1. Redistributions of source code must retain the copyright notice, this list of conditions and the following disclaimer.

\* 2. Redistributions in binary form must reproduce the above copyright notice, this list of

\* conditions and the following disclaimer in the documentation and/or other materials provided

\* with the distribution.

\* \* 3. All advertising materials mentioning features or use of this software must display the following acknowledgement:

\* "This product includes cryptographic software written by Eric Young ([eay@cryptsoft.com\)](mailto:eay@cryptsoft.com)"

\* The word 'cryptographic' can be left out if the rouines from the library being used are not

\* \* cryptographic related :-).

4. If you include any Windows specific code (or a derivative thereof) from the apps directory

\* (application code) you must include an acknowledgement: "This product includes software

\* written by Tim Hudson (tih@cryptsoft.com)"

\* \* \* WARRANTIES, INCLUDING, BUT NOT LIMITED TO, THE IMPLIED WARRANTIES OF THIS SOFTWARE IS PROVIDED BY ERIC YOUNG "AS IS" AND ANY EXPRESS OR IMPLIED

\* MERCHANTABILITY AND FITNESS FOR A PARTICULAR PURPOSE ARE DISCLAIMED.

\* IN NO EVENT SHALL THE AUTHOR OR CONTRIBUTORS BE LIABLE FOR ANY DIRECT,

- \* INDIRECT, INCIDENTAL, SPECIAL, EXEMPLARY, OR CONSEQUENTIAL DAMAGES
- \* (INCLUDING, BUT NOT LIMITED TO, PROCUREMENT OF SUBSTITUTE GOODS OR

\* SERVICES; LOSS OF USE, DATA, OR PROFITS; OR BUSINESS INTERRUPTION)

\* HOWEVER CAUSED AND ON ANY THEORY OF LIABILITY, WHETHER IN CONTRACT,

\* STRICT LIABILITY, OR TORT (INCLUDING NEGLIGENCE OR OTHERWISE) ARISING

\* IN ANY WAY OUT OF THE USE OF THIS SOFTWARE, EVEN IF ADVISED OF THE

\* POSSIBILITY OF SUCH DAMAGE.

\* \* The licence and distribution terms for any publically available version or derivative of this code

\* cannot be changed. i.e. this code cannot simply be copied and put under another distribution

\* licence [including the GNU Public Licence.]

## **CASIO**

## **CASIO COMPUTER CO., LTD.**

6-2, Hon-machi 1-chome Shibuya-ku, Tokyo 151-8543, Japan